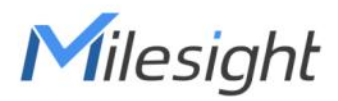

# Multi-interface Controller UC50x Series (LTE Version)

User Guide

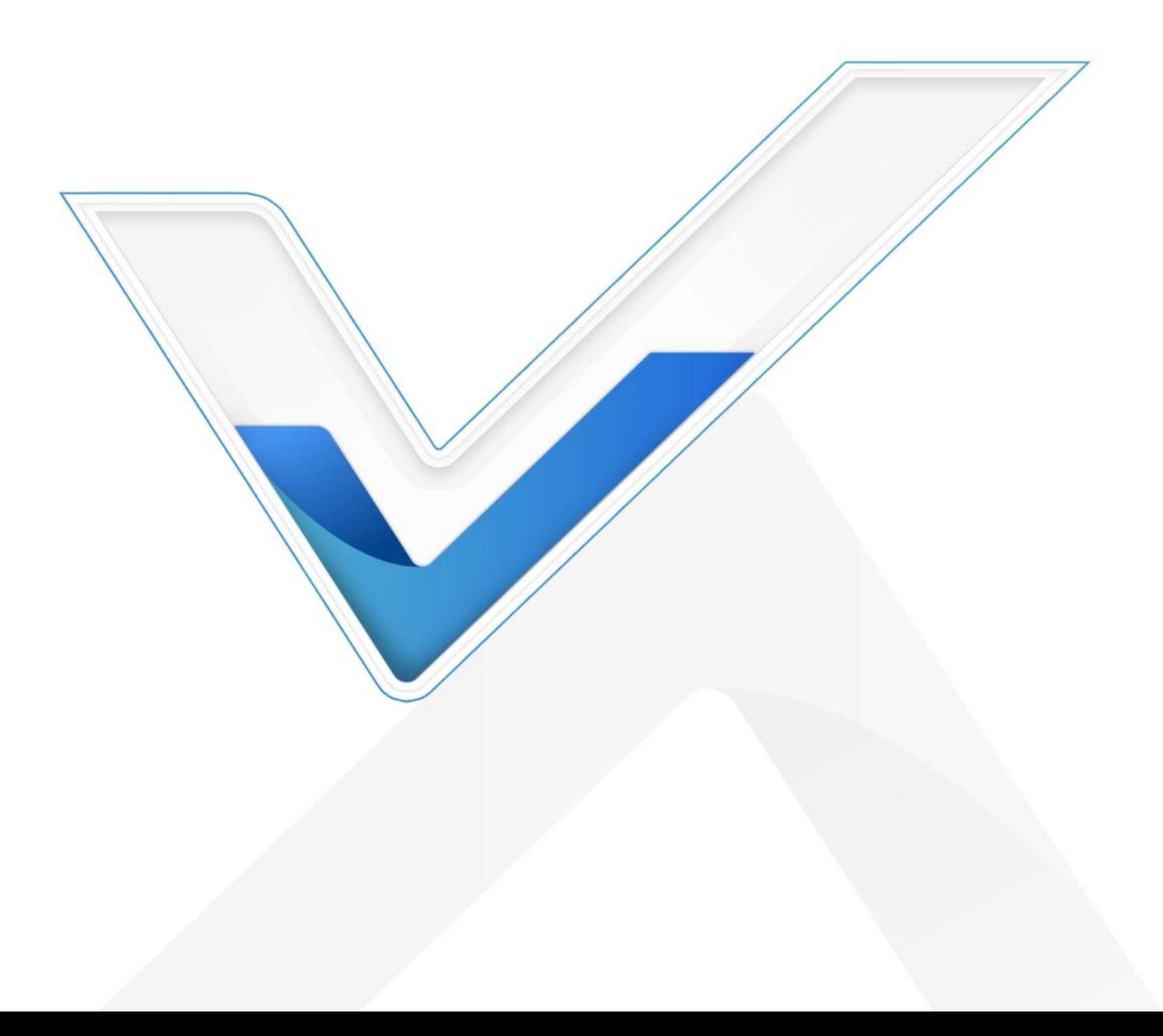

#### Safety Precautions

Milesight

Milesight will not shoulder responsibility for any loss or damage resulting from not following the instructions of this operating guide.

- $\div$  The device must not be remodeled in any way.
- ◆ Do not place the device close to objects with naked flames.
- \* Do not place the device where the temperature is below/above the operating range.
- Make sure electronic components do not drop out of the enclosure while opening.
- When installing the battery, please install it accurately, and do not install the reverse or wrong model.
- Make sure both batteries are newest when install, or battery life will be reduced.
- \* The device must never be subjected to shocks or impacts.

#### Declaration of Conformity

UC50x series is in conformity with the essential requirements and other relevant provisions of the CE, FCC, and RoHS.

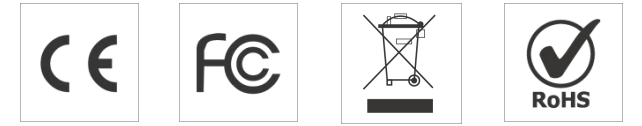

Copyright © 2011-2024 Milesight. All rights reserved.

All information in this guide is protected by copyright law. Whereby, no organization or individual shall copy or reproduce the whole or part of this user guide by any means without written authorization from Xiamen Milesight IoT Co., Ltd.

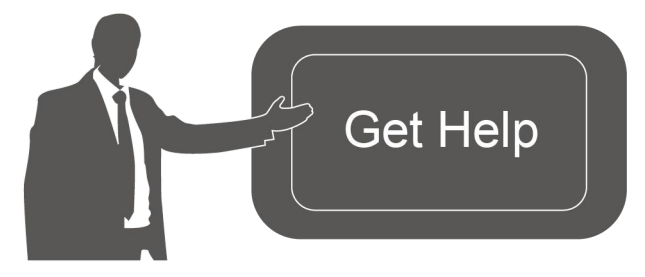

For assistance, please contact Milesight technical support: Email: [iot.support@milesight.com](mailto:iot.support@milesight.com) Support Portal: <support.milesight-iot.com> Tel: 86-592-5085280 Fax: 86-592-5023065 Address: Building C09, Software Park III, Xiamen 361024, China

#### Revision History

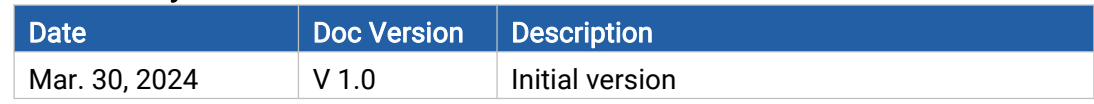

## **Contents**

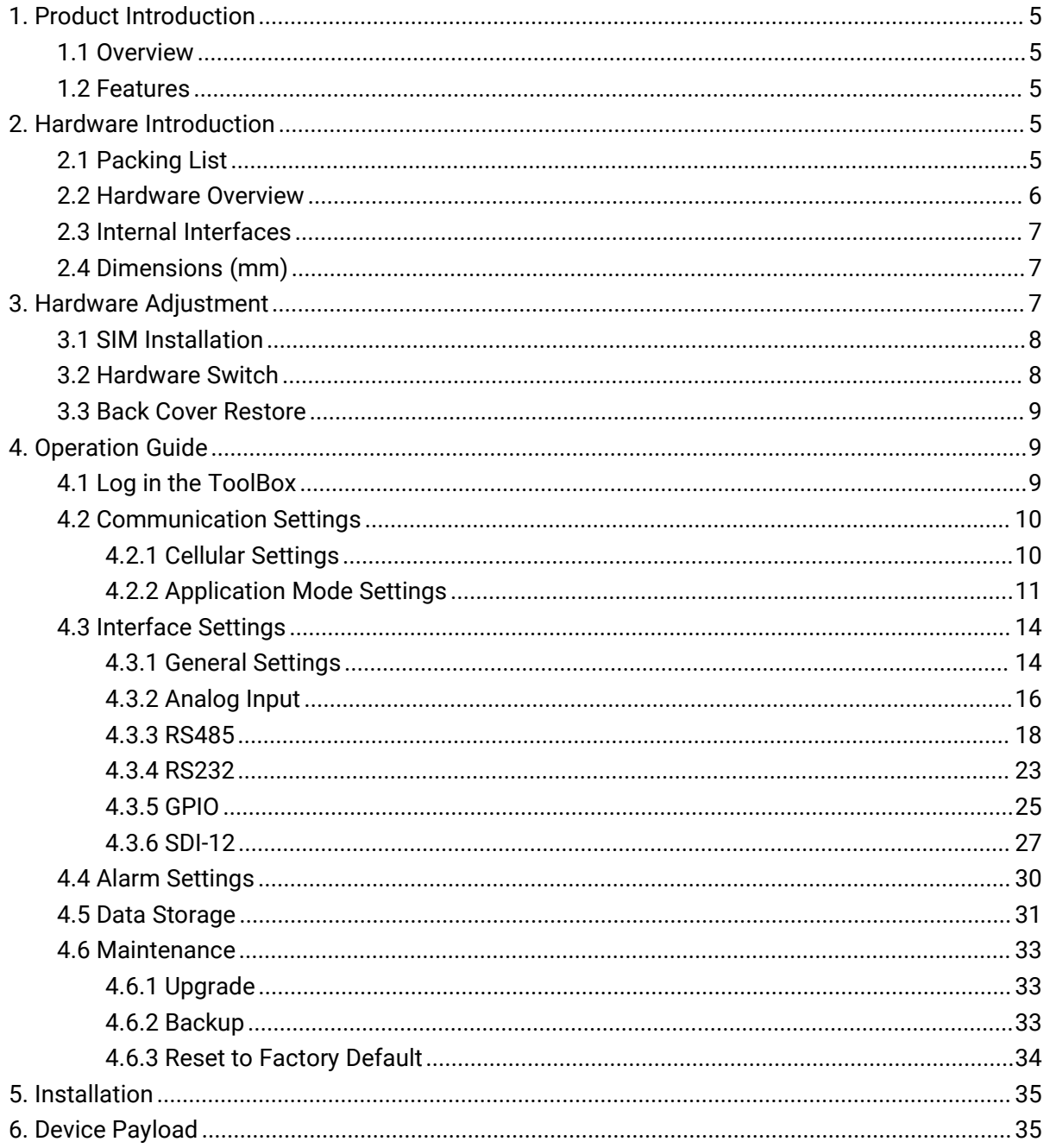

### <span id="page-4-0"></span>1. Product Introduction

#### <span id="page-4-1"></span>1.1 Overview

Milesight

UC50x series is a multi-interface controller used for data acquisition from multiple sensors. It contains different I/O interfaces such as analog inputs, digital inputs, digital outputs, serial ports and so on, which simplify the deployment and replacement of cellular networks.

UC50x series can be easily and quickly configured by NFC. For outdoor applications, it provides solar or built-in battery power supply and is equipped with IP67-rated enclosure and M12 connectors to protect itself from water and dust in harsh environments.

### <span id="page-4-2"></span>1.2 Features

- Easy to connect with multiple wired sensors through GPIO/AI/RS232/RS485/SDI-12 interfaces
- $\bullet$  Long transmission distance up to 15 km with line of sight
- Waterproof design including IP67 case and M12 connectors
- Solar powered and built-in battery optional
- Quick wireless configuration via NFC
- Support cumulative number report function for power saving
- Support multiple network protocols to be compatible with IoT platforms

### <span id="page-4-3"></span>2. Hardware Introduction

#### <span id="page-4-4"></span>2.1 Packing List

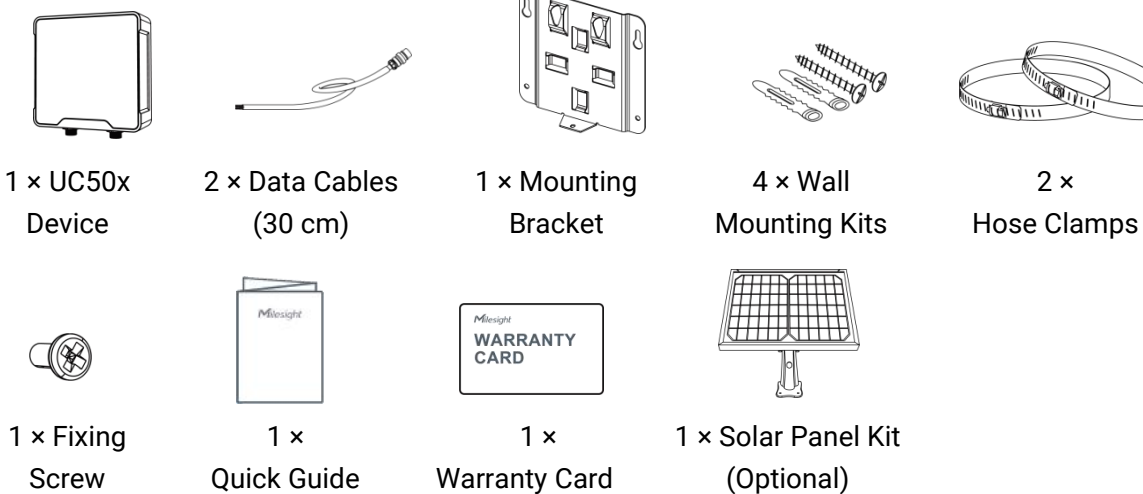

If any of the above items is missing or damaged, please contact your sales Representative.

5

### <span id="page-5-0"></span>2.2 Hardware Overview

Milesight

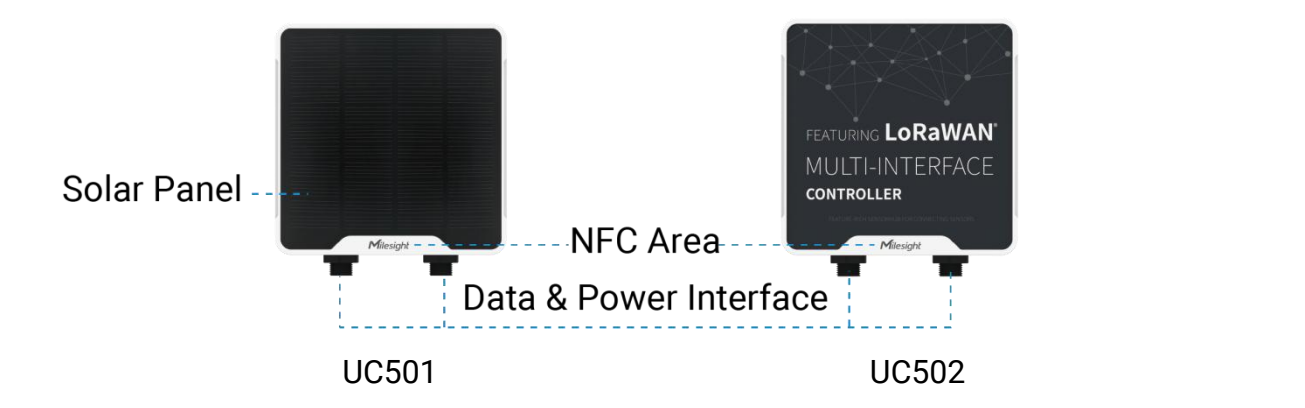

#### Data Interface 1:

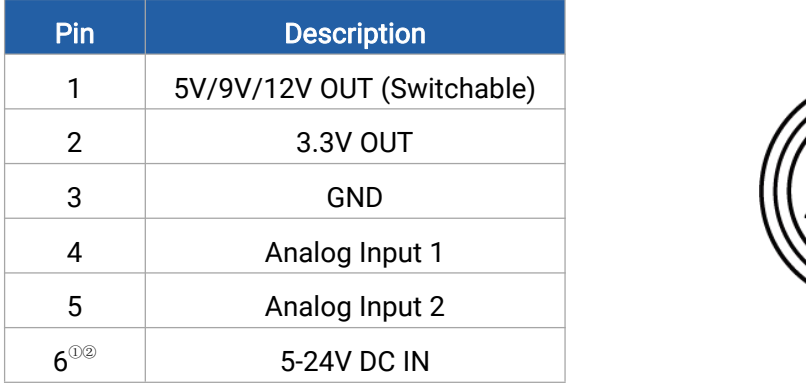

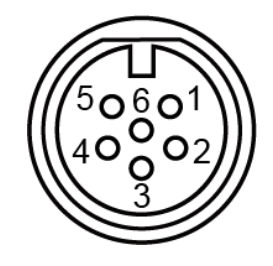

#### Data Interface 2:

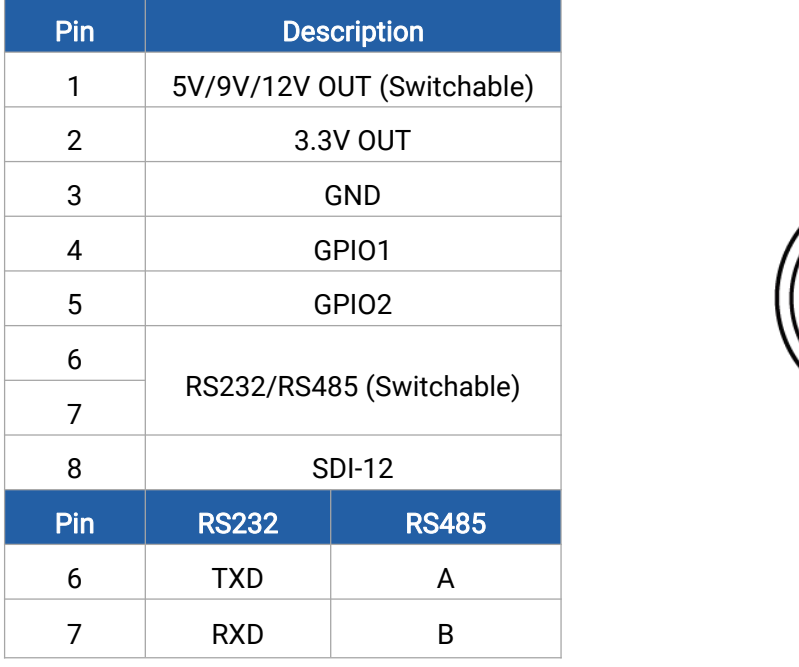

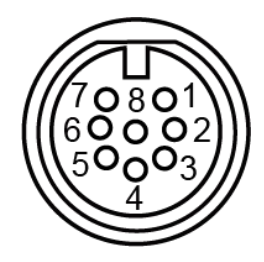

<span id="page-5-1"></span> $\degree$  When both DC external power and batteries are connected, external power will be the preferred power supply option.

<span id="page-5-2"></span>For UC502, the DC interface can't be to charge battery.

### <span id="page-6-0"></span>2.3 Internal Interfaces

Milesight

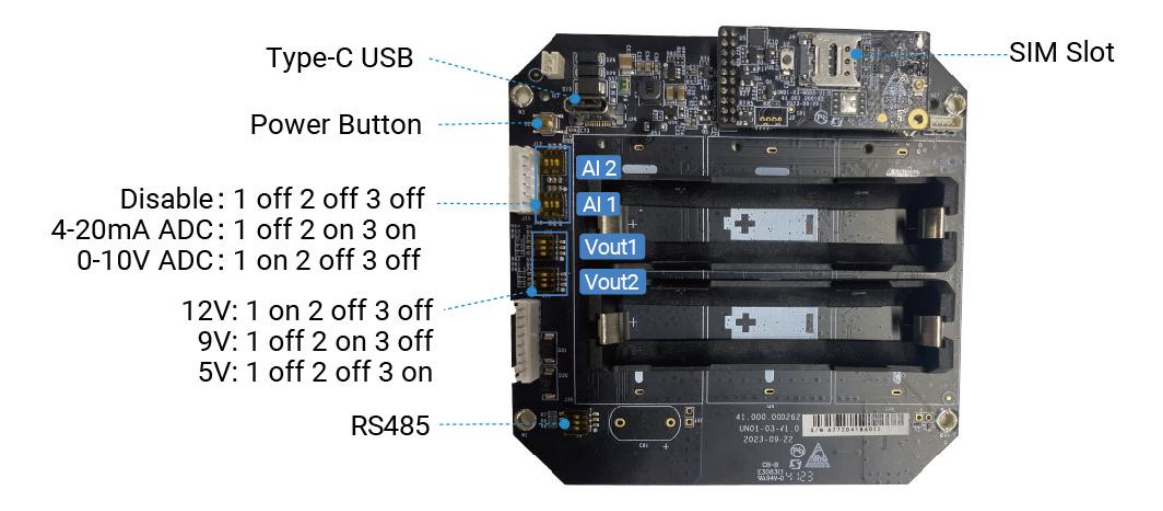

#### Power Button:

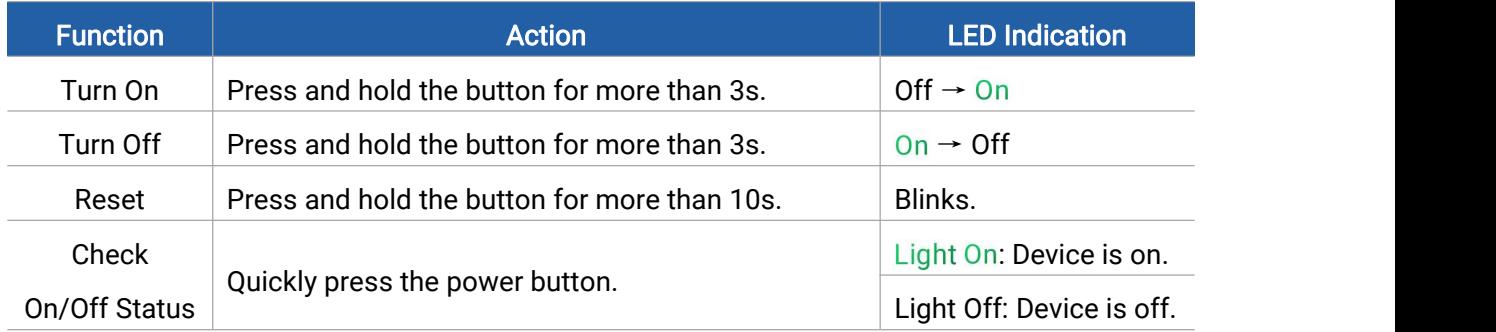

Note: the LED indicator is under the SIM slot.

### <span id="page-6-1"></span>2.4 Dimensions (mm)

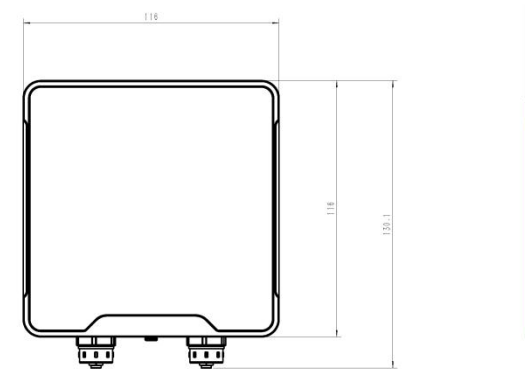

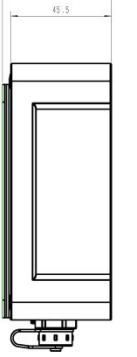

 $10.1$ 

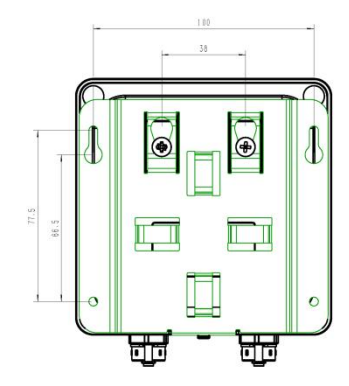

### <span id="page-6-2"></span>3. Hardware Adjustment

Please turn off the device before hardware adjustment.

### <span id="page-7-0"></span>3.1 SIM Installation

Milesight

Release the screw caps, screws and back cover to insert the SIM card (3FF).

Note: The device does not support hot plugging (also called hot swapping), please reboot the device after inserting the SIM card.

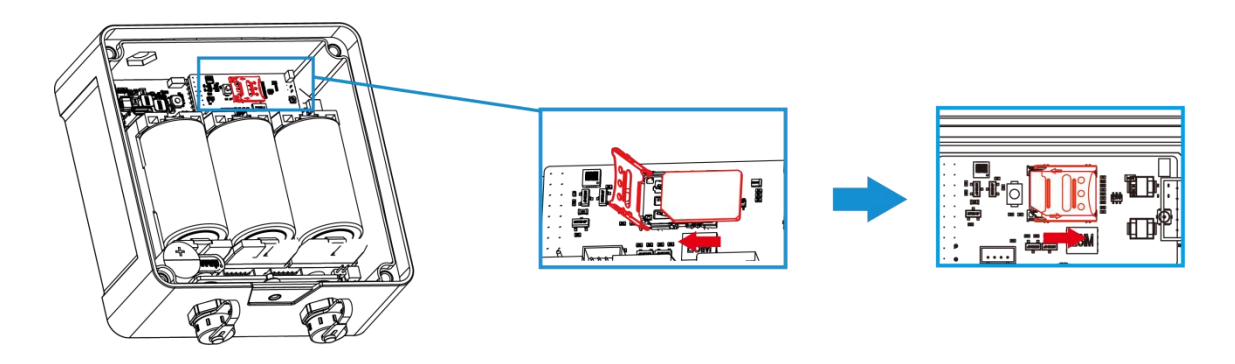

### <span id="page-7-1"></span>3.2 Hardware Switch

The default work mode of analog input is 4-20mA, and the default voltage of power output is 12V. To adjust the setting, it is necessary to change the DIP switches as required. If the default settings suit your application, please skip this chapter.

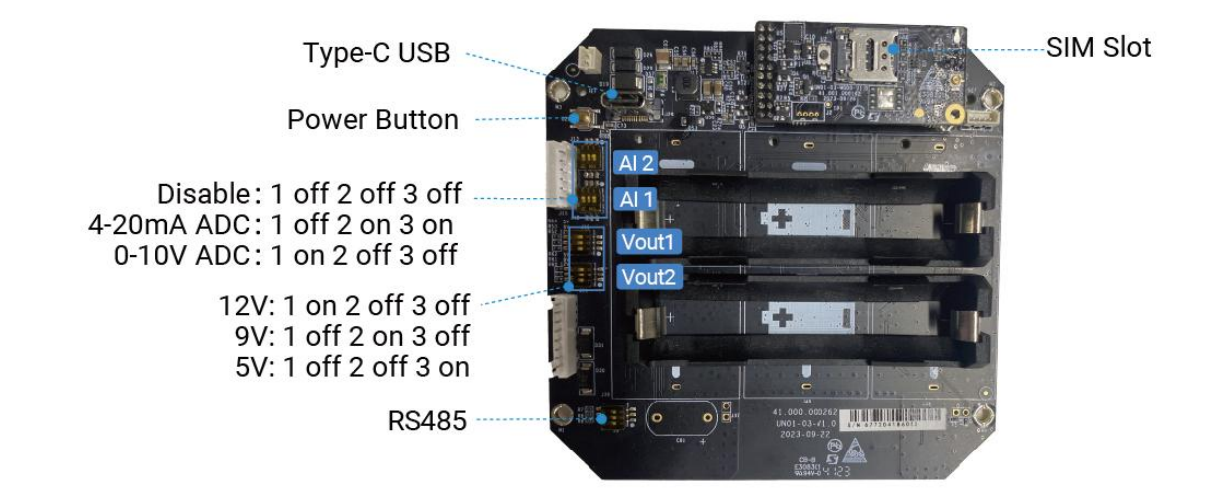

#### <span id="page-7-2"></span>DIP Switch:

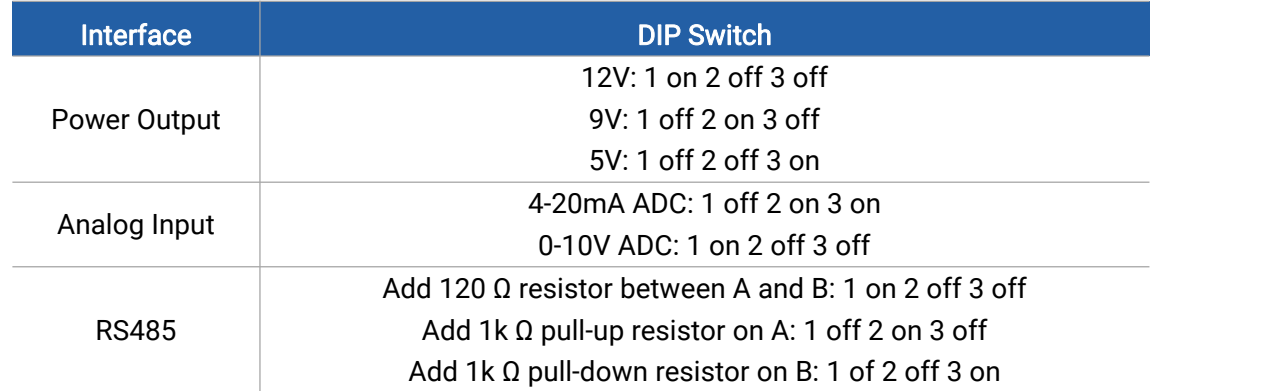

Note: Power output on interface 1 is used for powering analog devices, power output on interface 2 is used for powering serial port devices and SDI-12 devices.

#### <span id="page-8-0"></span>3.3 Back Cover Restore

Milesight

Please follow the instructions below to screw the back cover to ensure the waterproof of the device.

1. Ensure the sealing ring is properly installed around the device, free from stains or foreign matters.

2. Put the back cover onto the device with correct direction and fix the 4 screws with the order of cross (recommended torsion: 4.5~5 kgf). When fixing the screws, initially tighten each to 80 to 90% of their full depth, and then fully tighten them all.

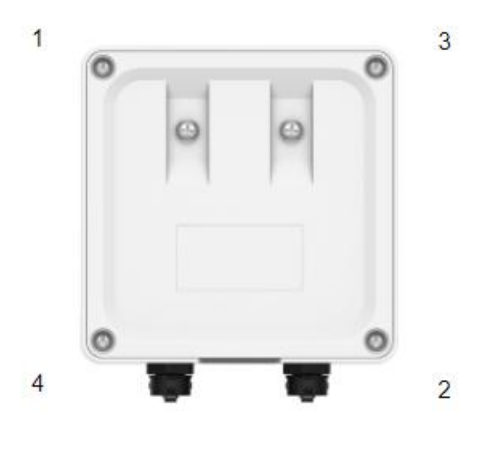

Screw Order

3. Fix the screw caps on the screws.

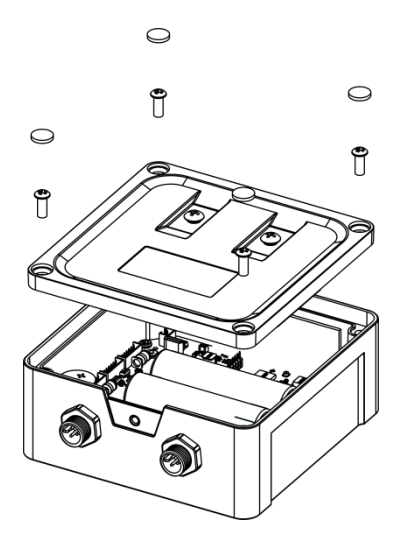

### <span id="page-8-1"></span>4. Operation Guide

#### <span id="page-8-2"></span>4.1 Log in the ToolBox

UC50x series can be configured via NFC. Please select one of them to complete configuration.

9

1. Download and install Milesight ToolBox App from Google Play or Apple App Store.

2. Enable NFC on the smart phone and launch Milesight ToolBox.

3. Attach the smart phone with NFC area to the device, click NFC read to read device information.

4. Basic information and settings of the device will be shown on ToolBox App if it's recognized successfully. You can read and configure the device by tapping the Read/Write device on the App. In order to protect the security of the device, password validation is required when first configuration. The default password is 123456.

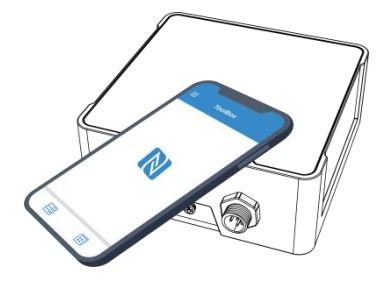

#### Note:

1) Ensure the location of smart phone NFC area and it's recommended to take off phone case.

2) If the smart phone fails to read/write configurations via NFC, keep the phone away and back to try again.

3) UC50x series can also be configured by dedicated NFC reader, which can be purchased from Milesight IoT.

#### <span id="page-9-0"></span>4.2 Communication Settings

#### <span id="page-9-1"></span>4.2.1 Cellular Settings

Cellular settings is used for configuring the transmission parameters in cellular network.

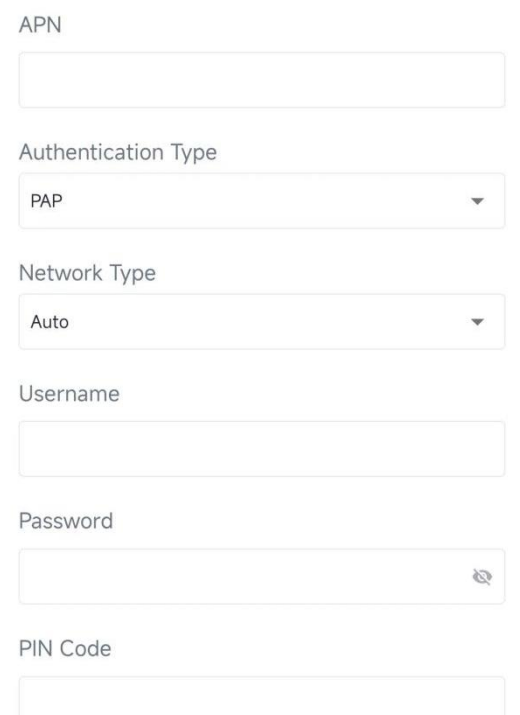

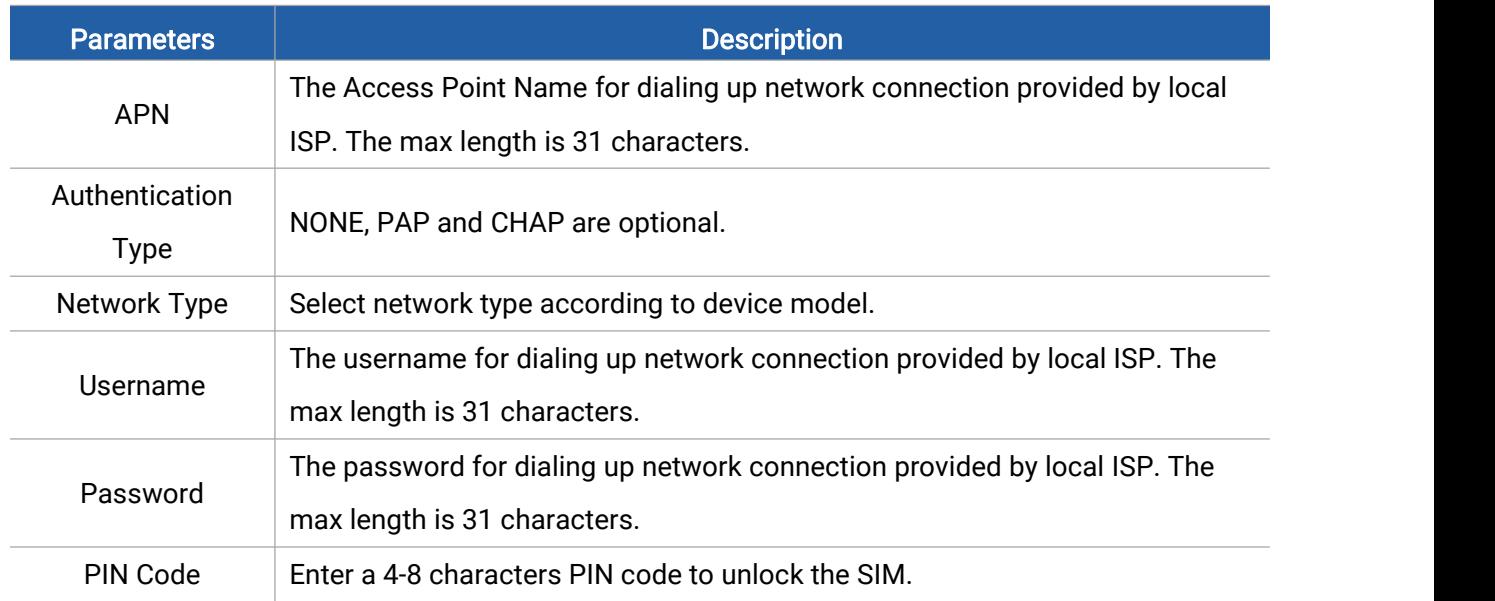

### <span id="page-10-0"></span>4.2.2 Application Mode Settings

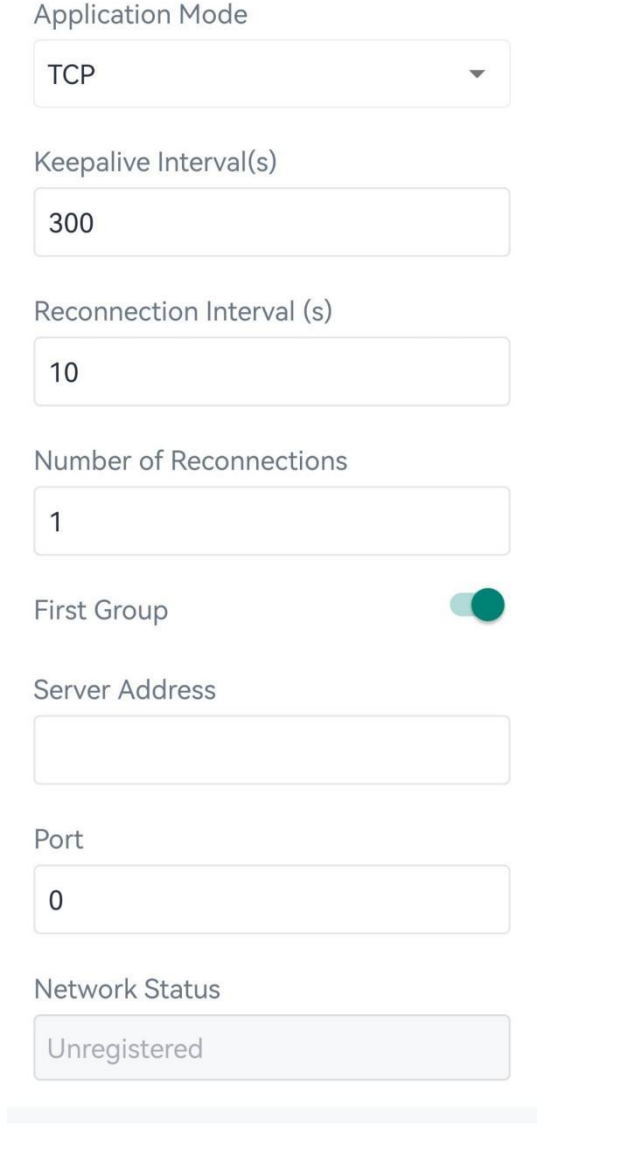

Second Group

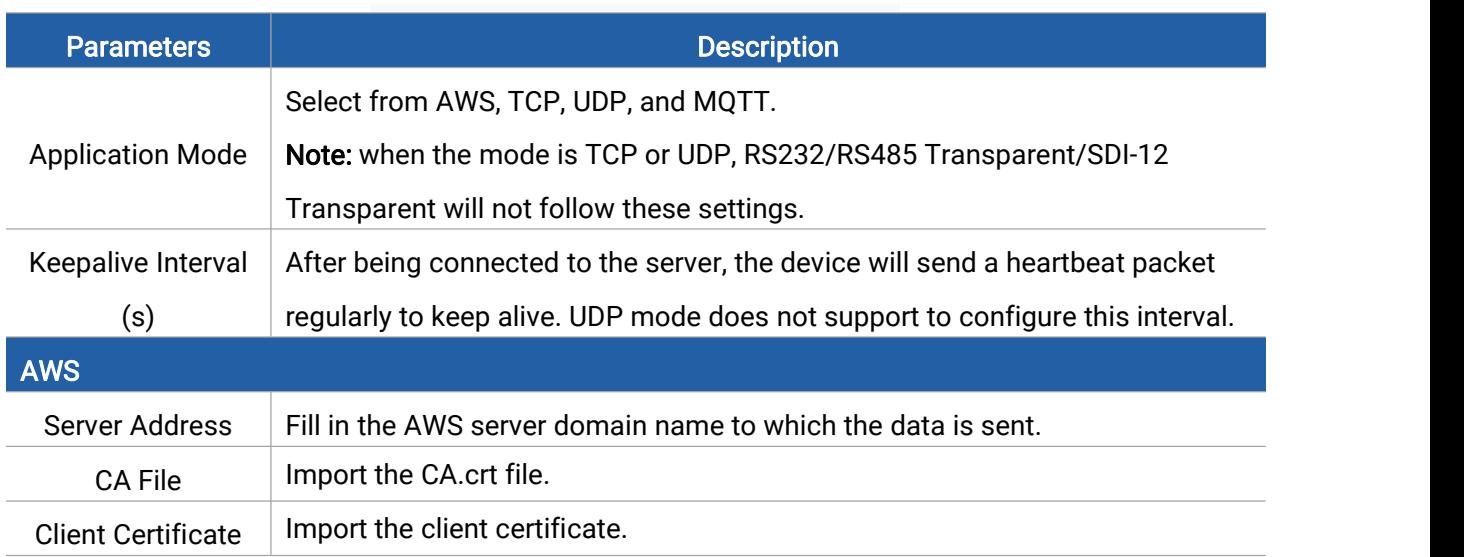

 $\bigcirc$ 

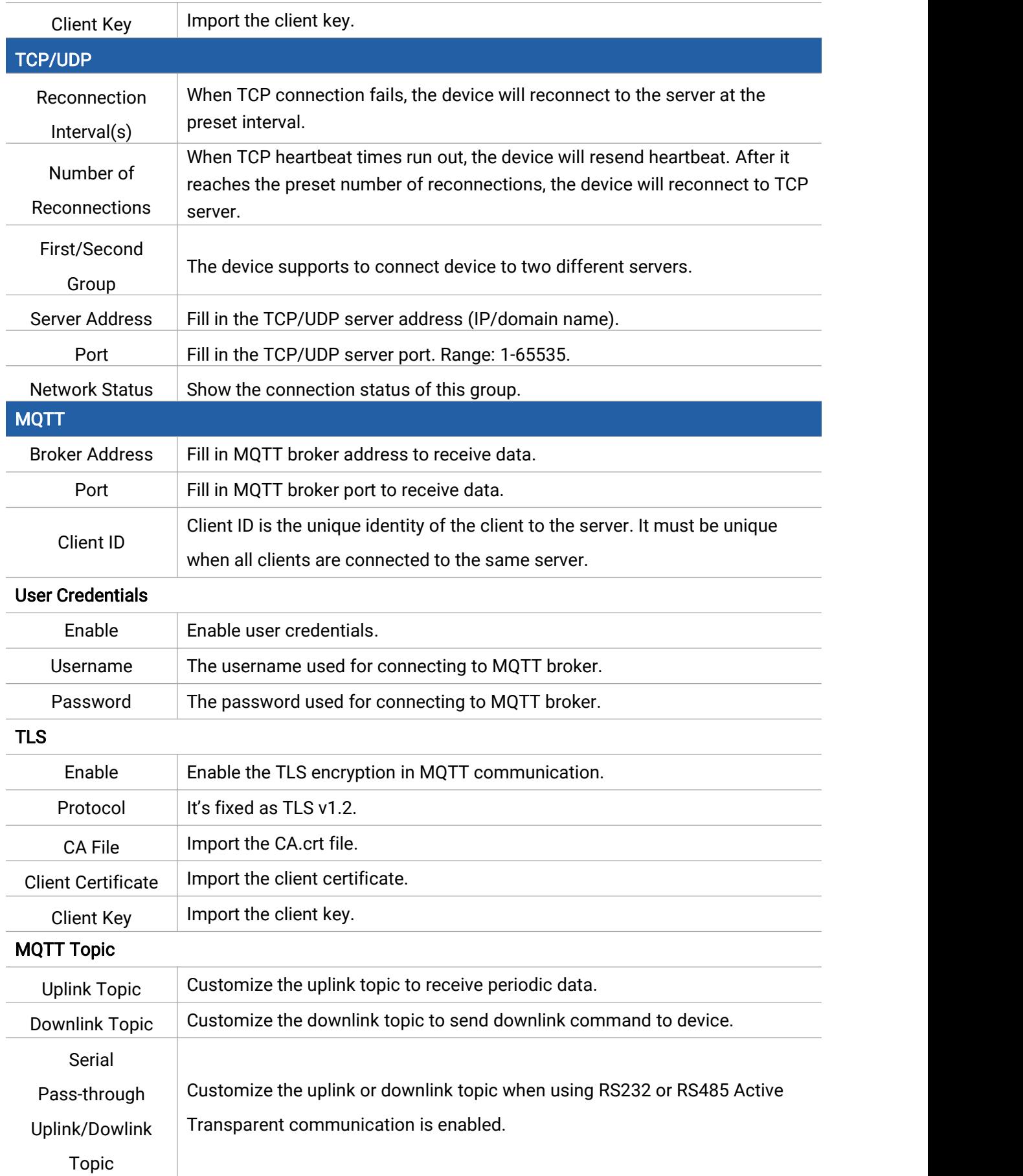

Milesight

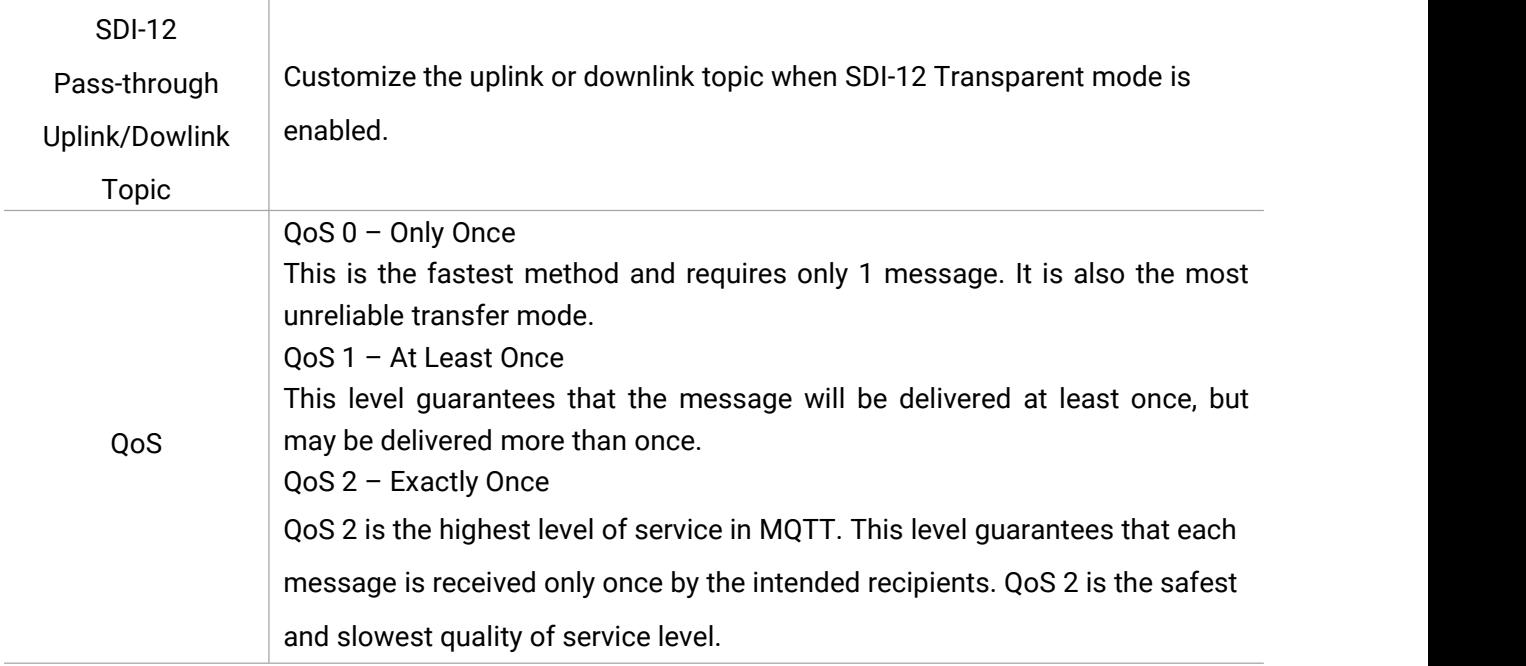

### <span id="page-13-0"></span>4.3 Interface Settings

<span id="page-13-1"></span>4.3.1 General Settings

Milesight

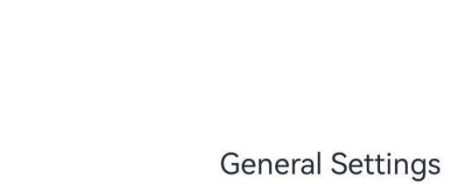

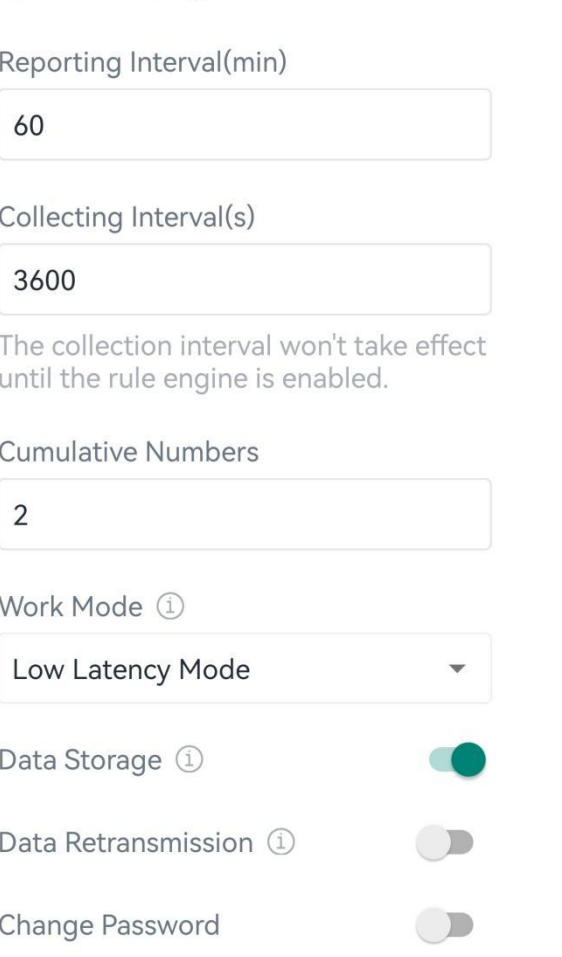

 $\land$ 

<span id="page-14-1"></span><span id="page-14-0"></span>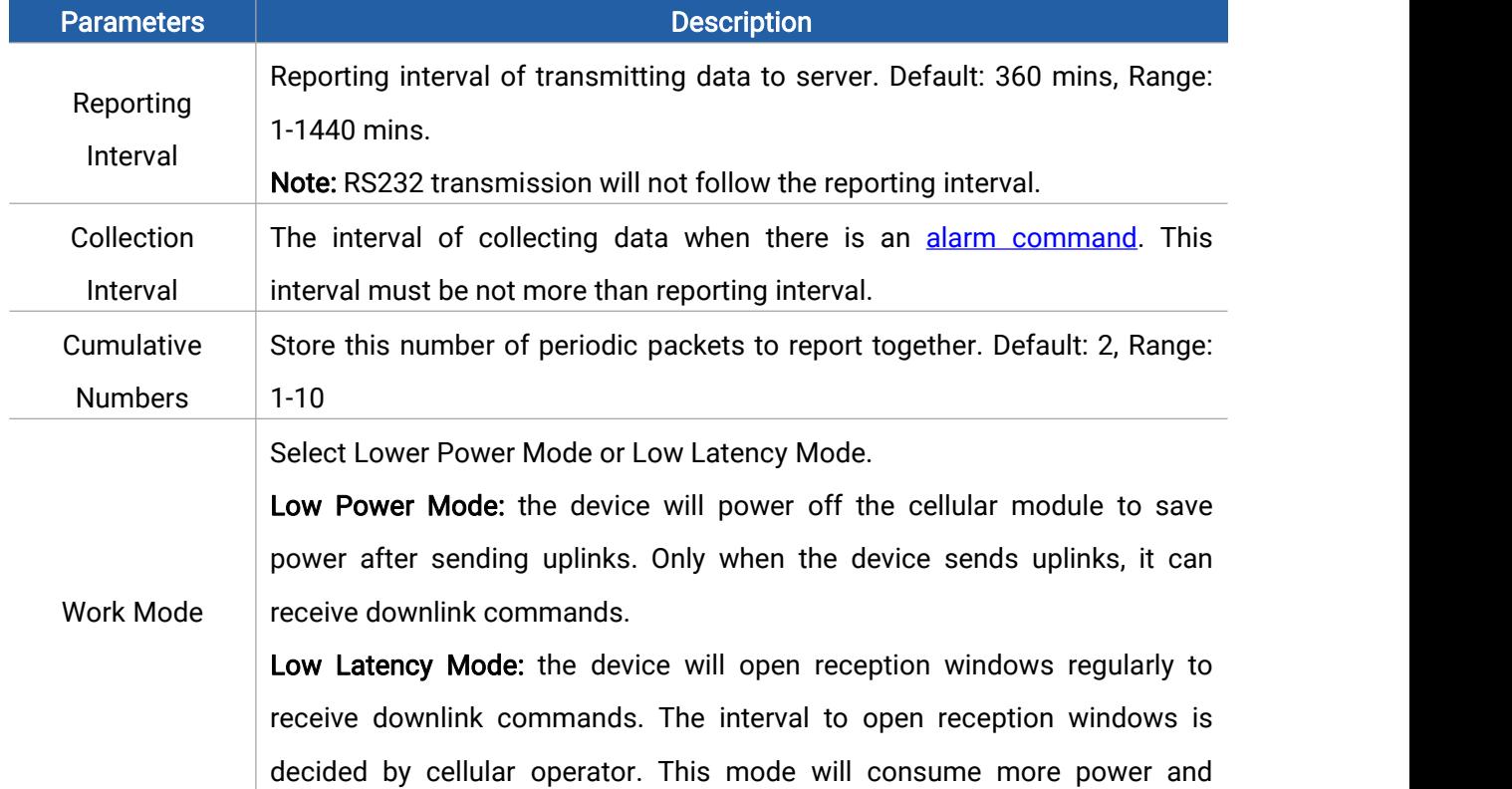

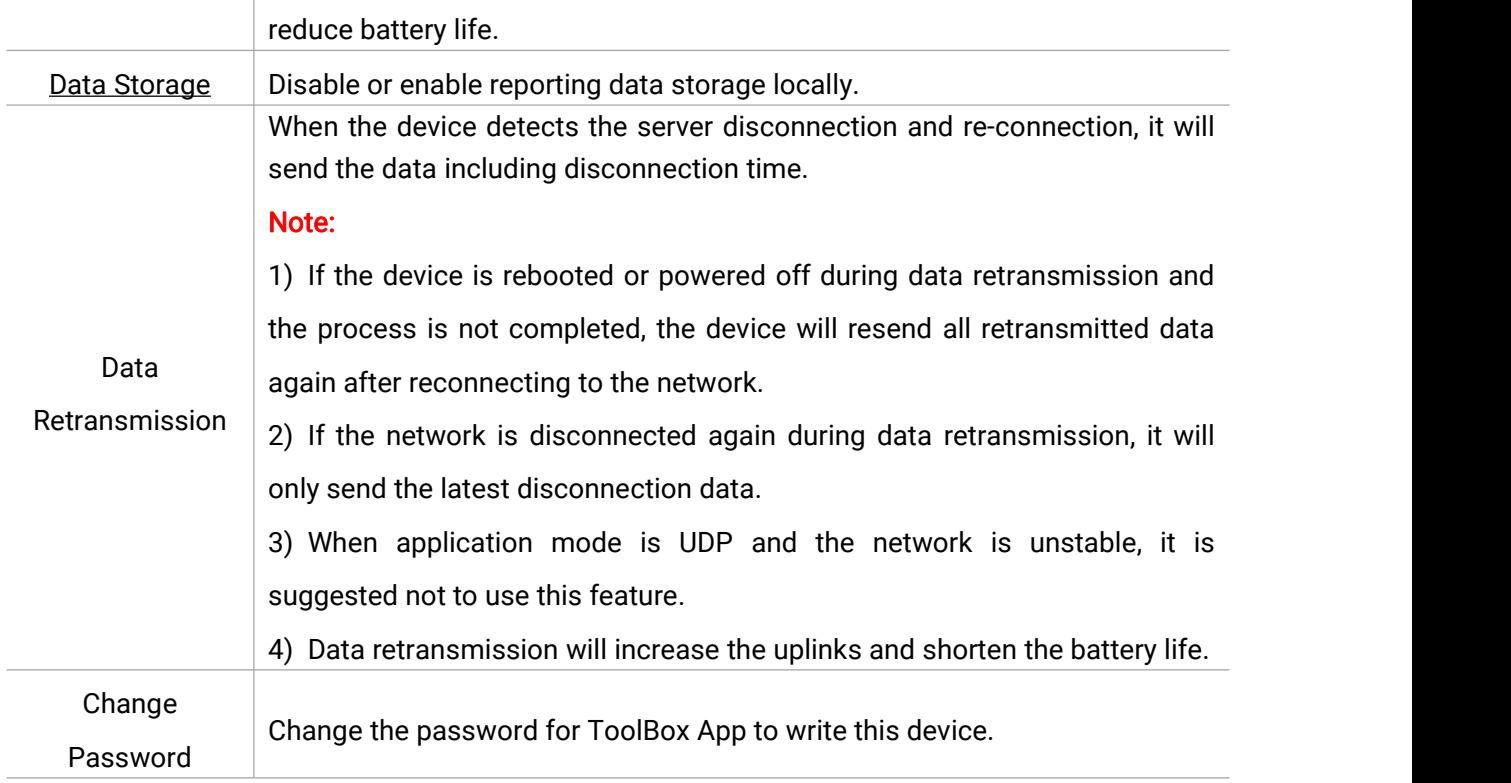

#### <span id="page-15-0"></span>4.3.2 Analog Input

1. Connect analog device to analog input ports on interface 1. If the analog device requires power from the UC50x, connect the power cable of analog device to the power output on interface 1.

2. Enable analog input and configure analog settings according to the requirements of the analog sensor.

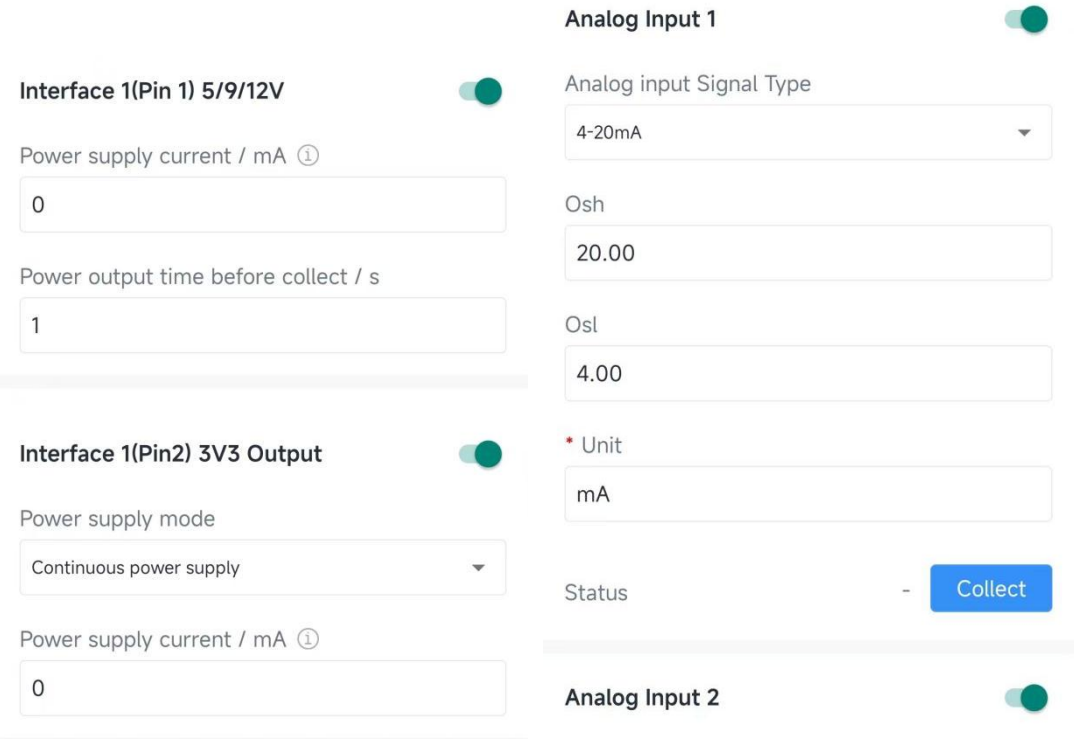

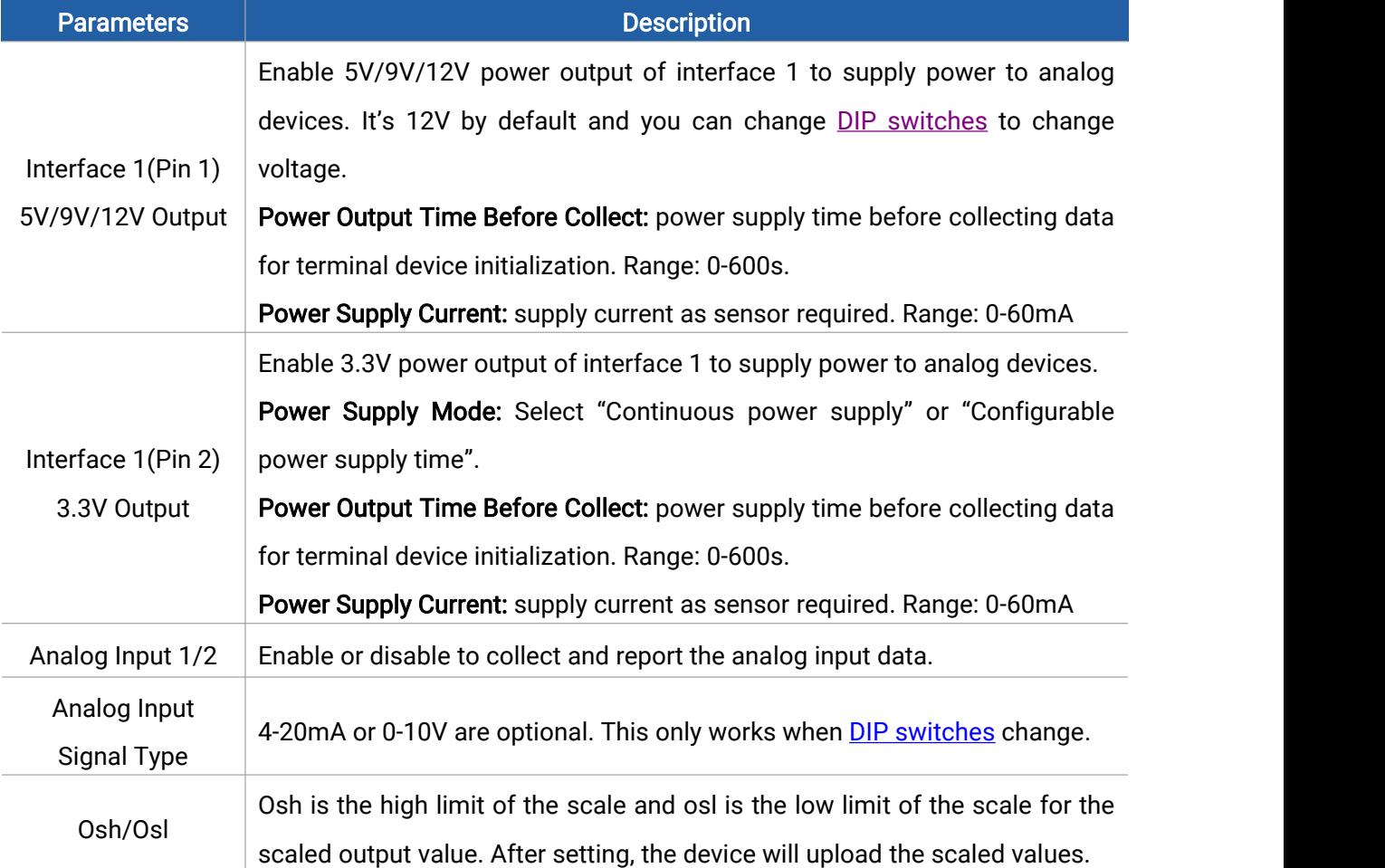

#### MAKE SENSING MATTER

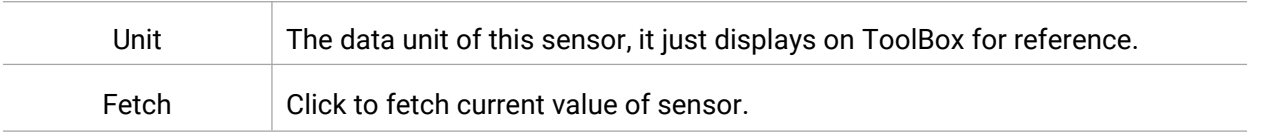

Note: analog input scaling formula

 $Ov = [(Osh - Os]) * (lv - Isl) / (Ish - Isl)] + Osl$ This can also be rewritten as:

 $Ov = [(Osh - Osl)/(lsh - lsl)/(lsh - lsl)] + Osl$ 

The variables are pertinent to the scaling formula:

Ov = scaled output value

Iv = analog input value

Milesight

Osh = high limit of the scale for the scaled output value

Osl = low limit of the scale for the scaled output value

Ish = high limit of the scale for the analog input value

Isl = low limit of the scale for the analog input value

For example, a analog wind sensor can us 4-20mA to point to 0-32 m/s, the corresponding variables are: Osh=32 m/s, osl=0 m/s, lsh=20mA, lsl=4mA. When it measures 6mA, the real wind speed is Ov=  $[(32 - 0) * (6 - 4) / (20 - 4)] + 0=4$  m/s.

#### <span id="page-17-0"></span>4.3.3 RS485

UC50x supports to set up communications with RS485 via two ways: Modbus channels or Transparent.

#### Basic Serial Settings:

The basic serial settings should be the same as RS485 terminal devices. Besides, enable the power output interface and configure the power supply parameters if the RS485 terminal device needs power supply from UC50x controller.

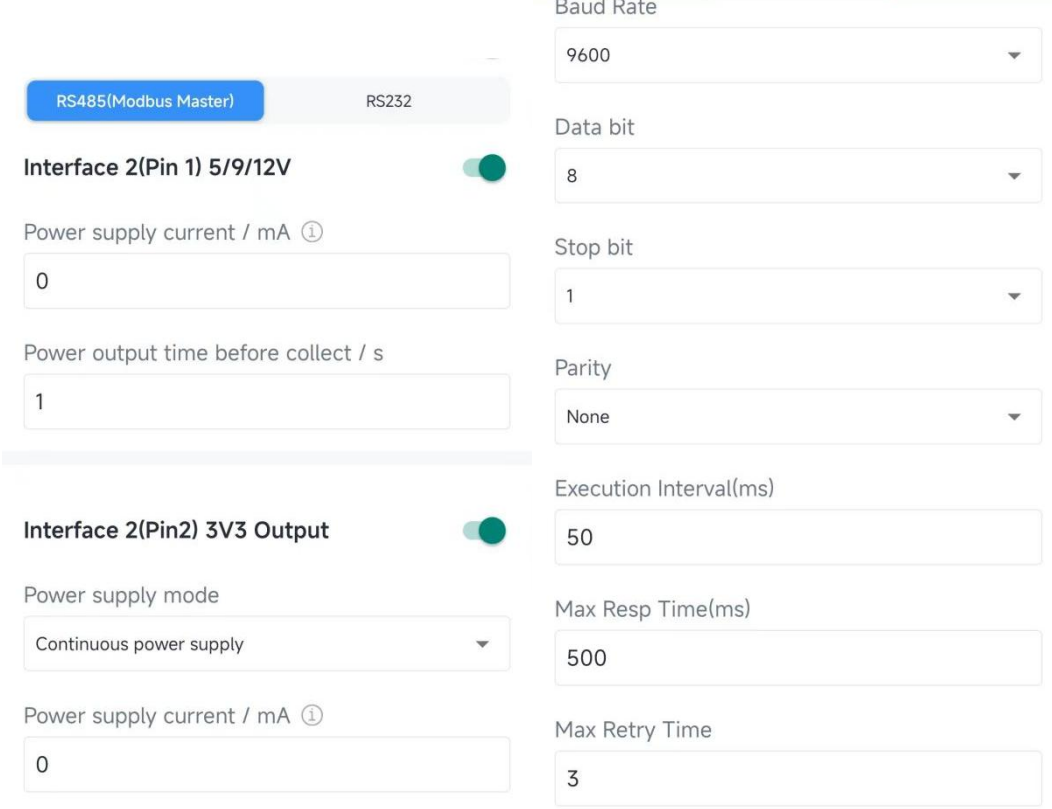

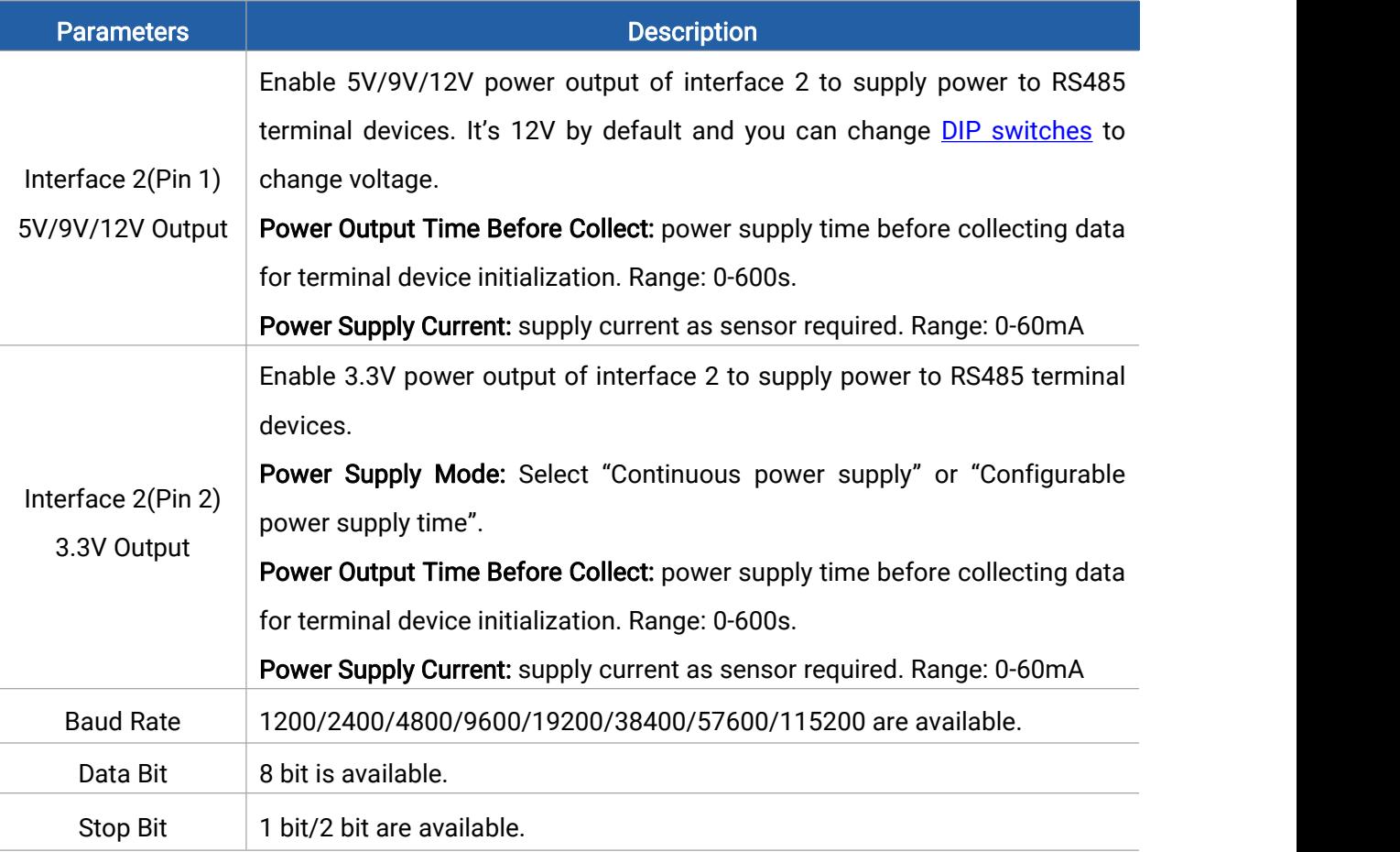

19

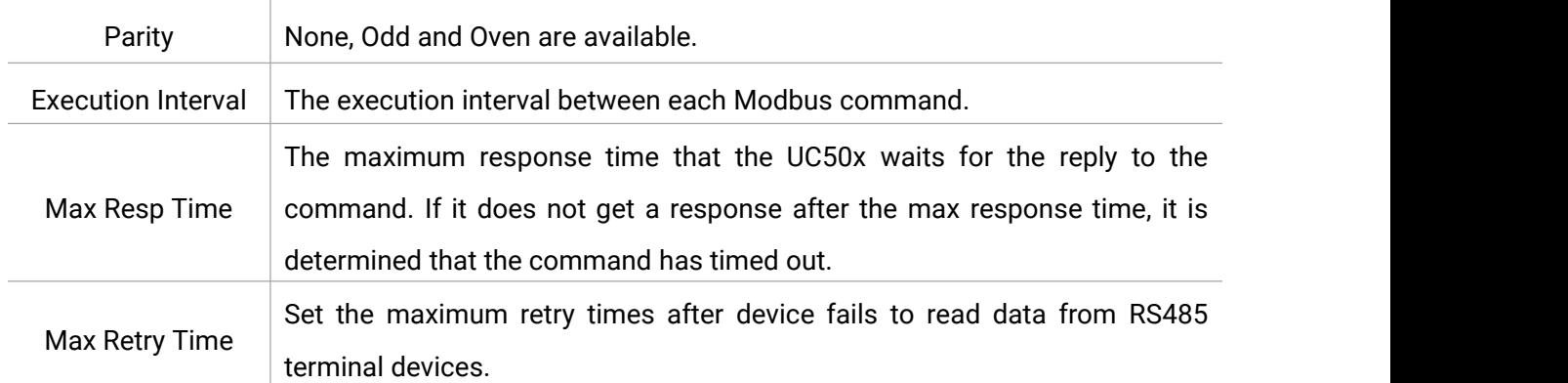

#### Modbus Channels:

Milesight

UC50x supports to work as a Modbus RTU Client (Master) to poll the data from the RS485 device and return the data to the server.

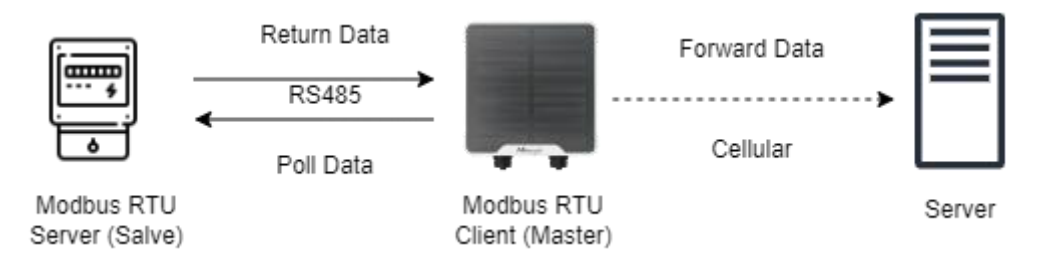

Click "+" to add Modbus channels, then save configurations.

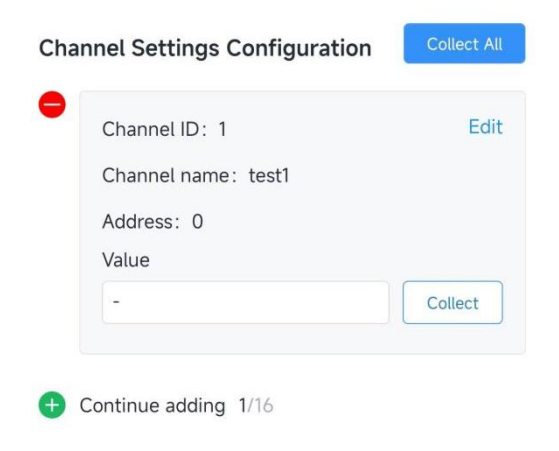

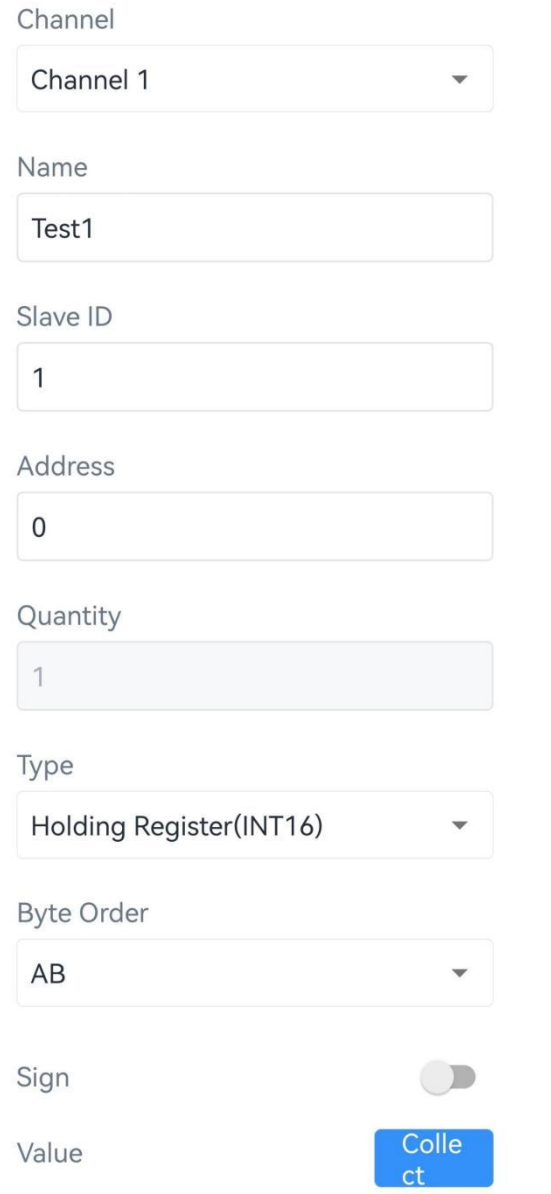

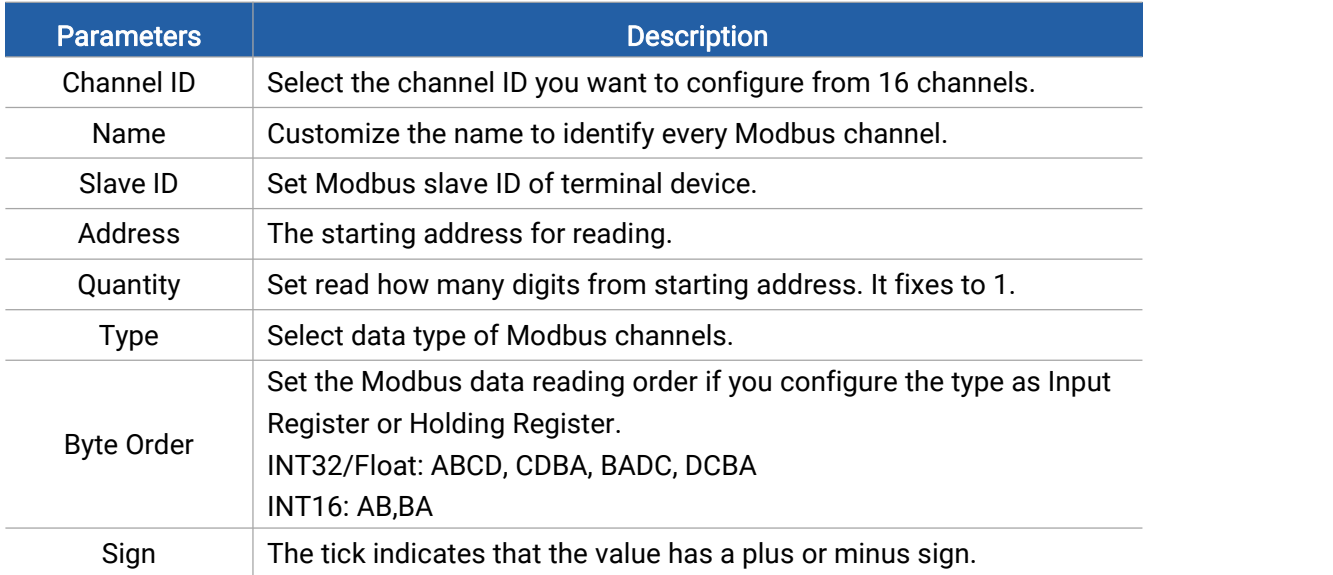

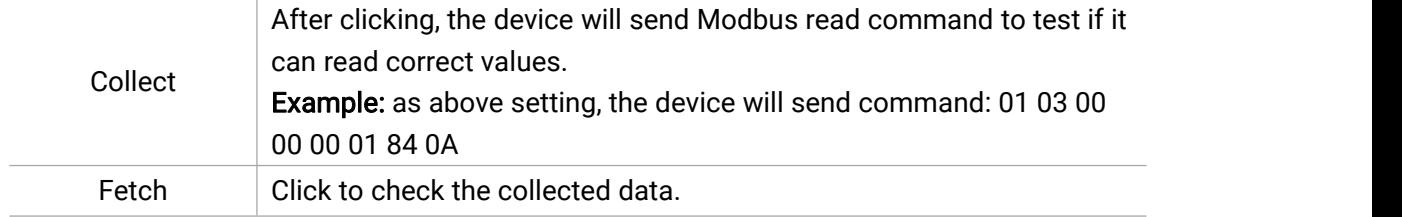

#### Active Transparent:

Milesight

The server can send any command to the RS485 device and the RS485 device can only react according to server commands.

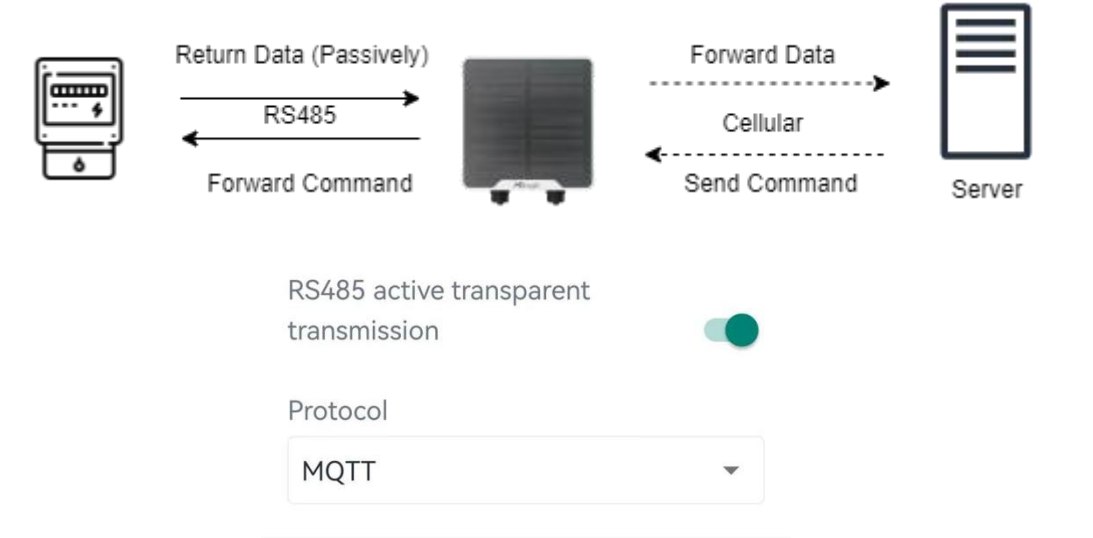

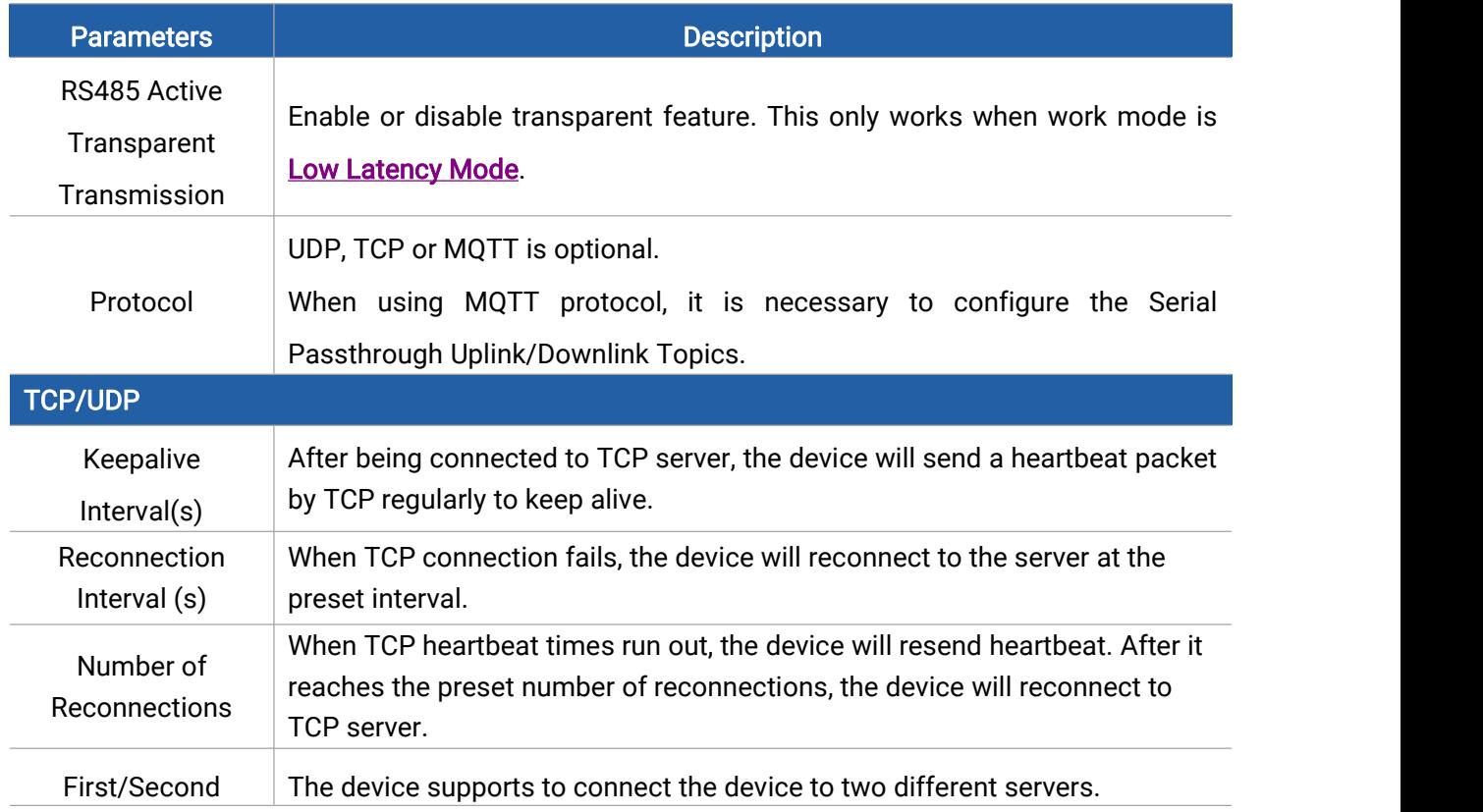

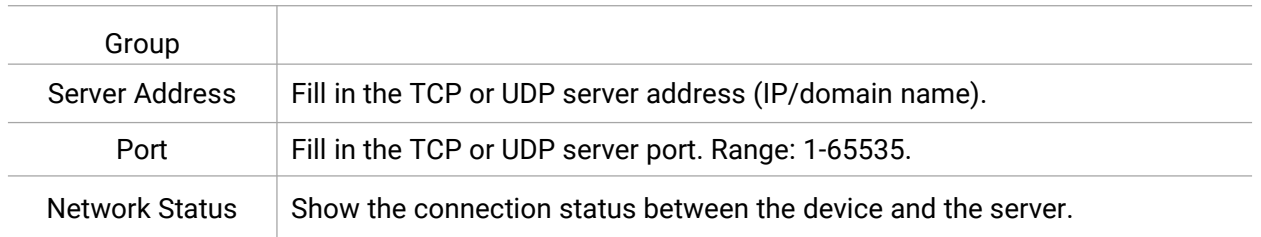

#### <span id="page-22-0"></span>4.3.4 RS232

Milesight

When work mode is low [power](#page-14-1) mode, the device can forward RS232 data to server and is not able to receive the downlink commands from the server immediately.

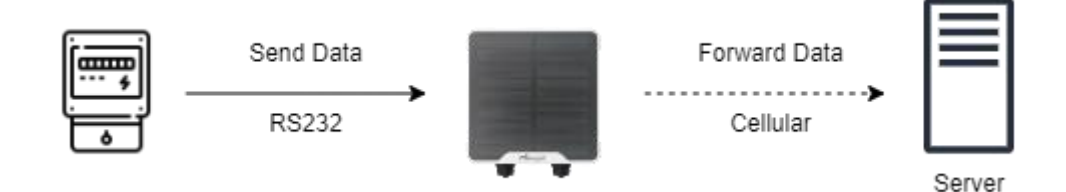

When the work mode is low [latency](#page-14-0) mode, the device can support both uplinks and downlinks between RS232 device and the server.

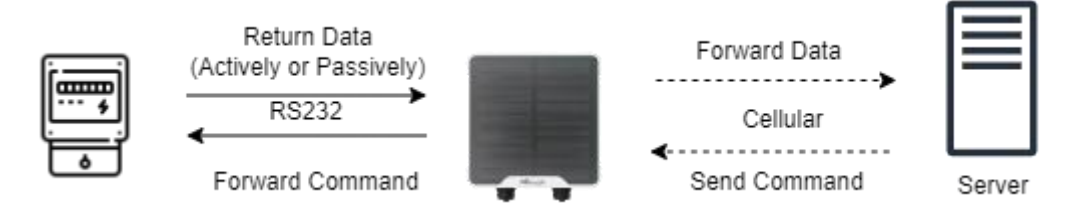

Besides, enable the power output interface and configure the power supply parameters if the RS232 terminal device needs power supply from UC50x controller.

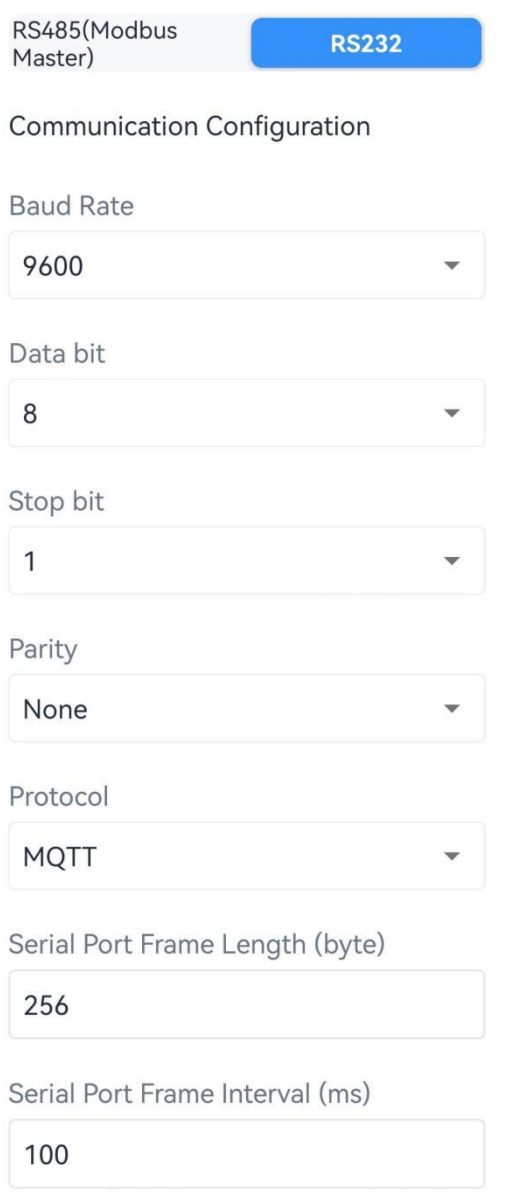

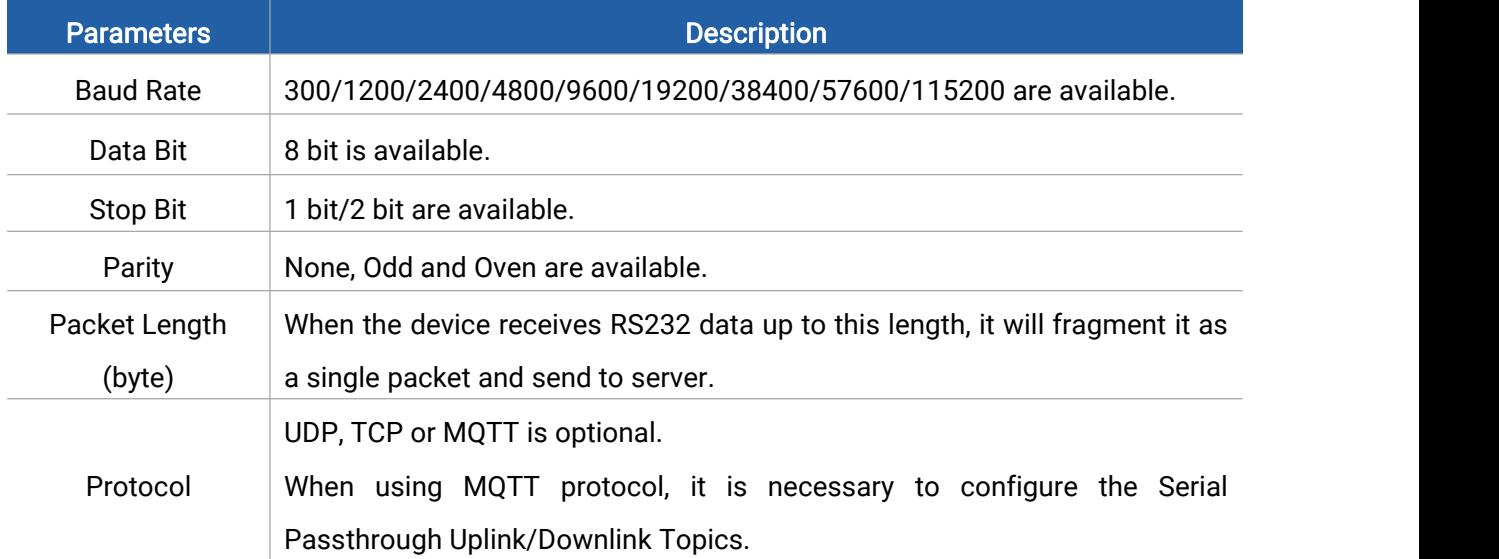

MAKE SENSING MATTER

Milesight

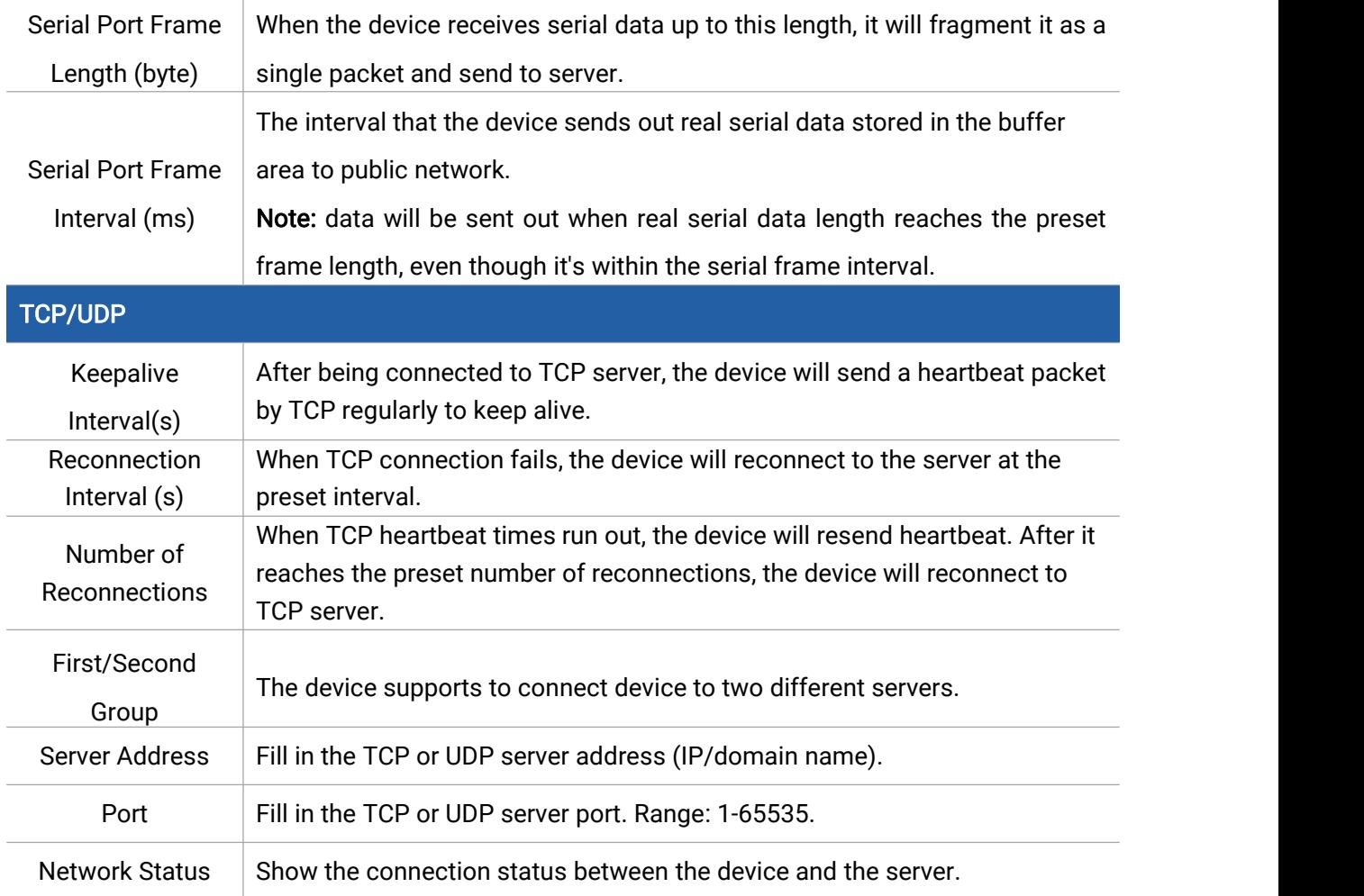

#### <span id="page-24-0"></span>4.3.5 GPIO

The GPIO interface supports three working types: Digital Input, Digital Output and Pulse Counter.

#### Digital Input:

Digital input can be used to detect high or low status of devices.

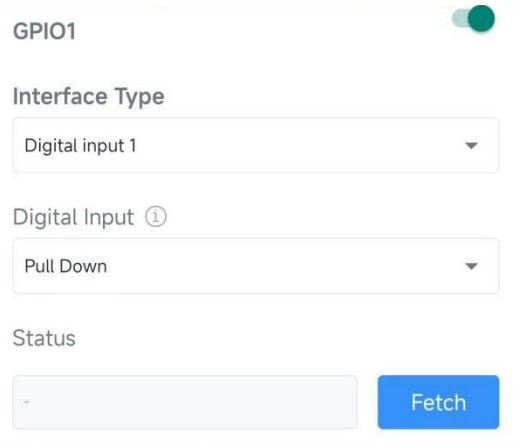

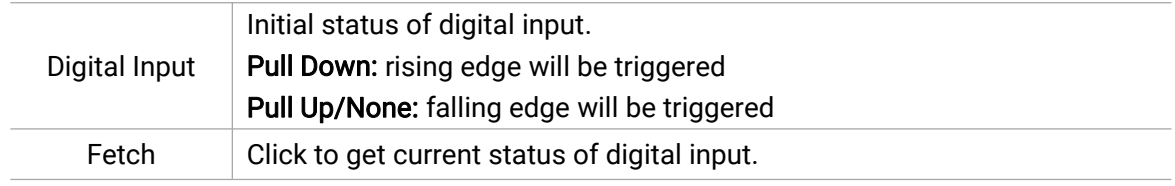

### Digital Output:

Milesight

Digital output will send voltage signals to control devices.

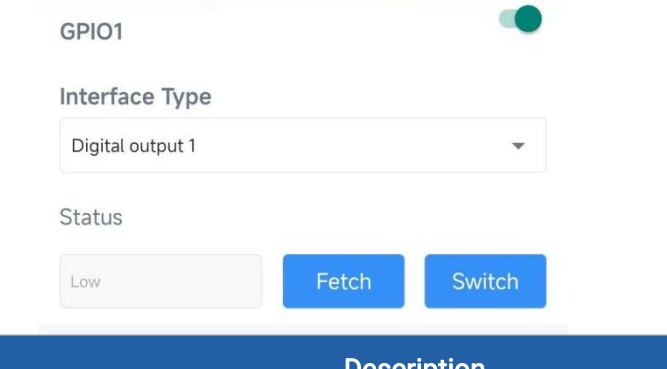

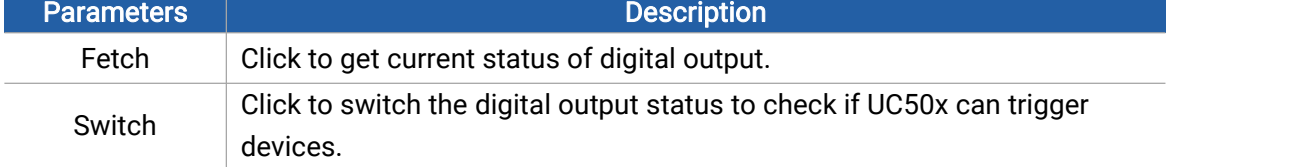

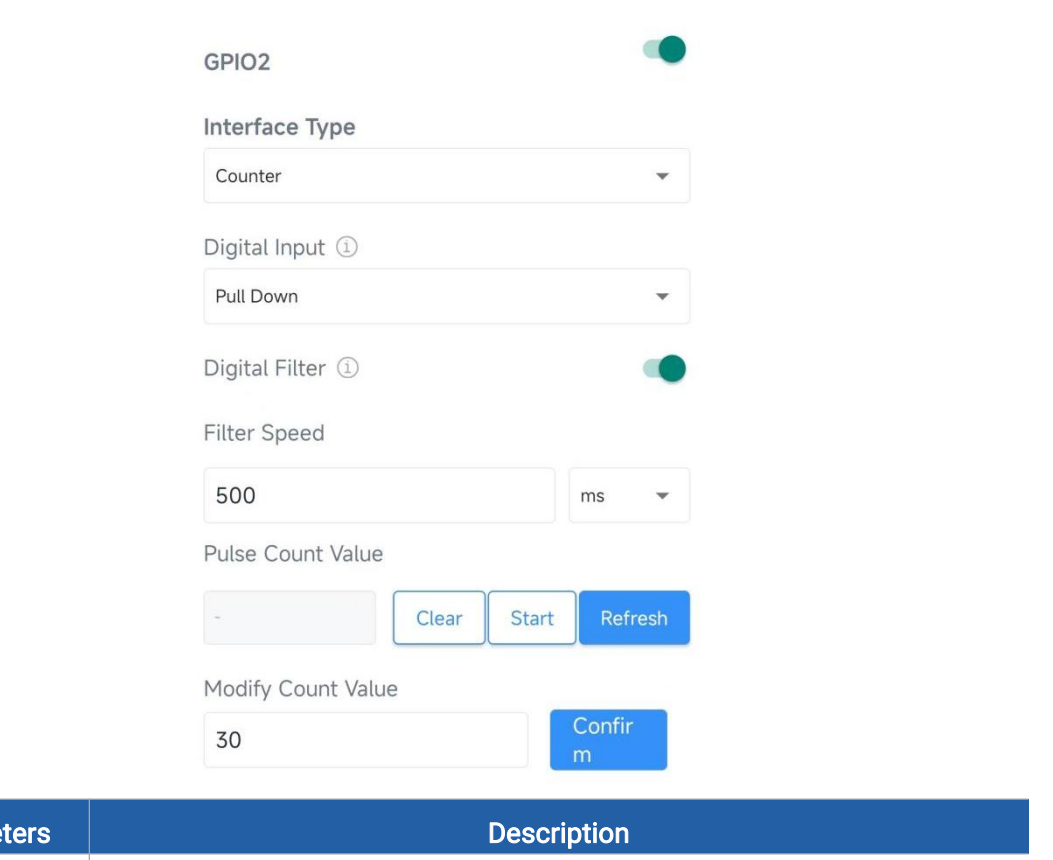

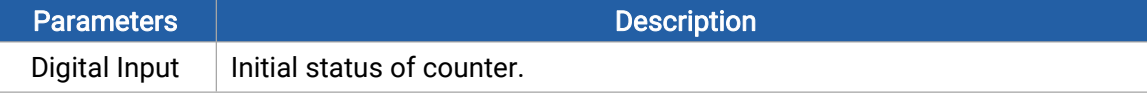

#### Pulse Counter:

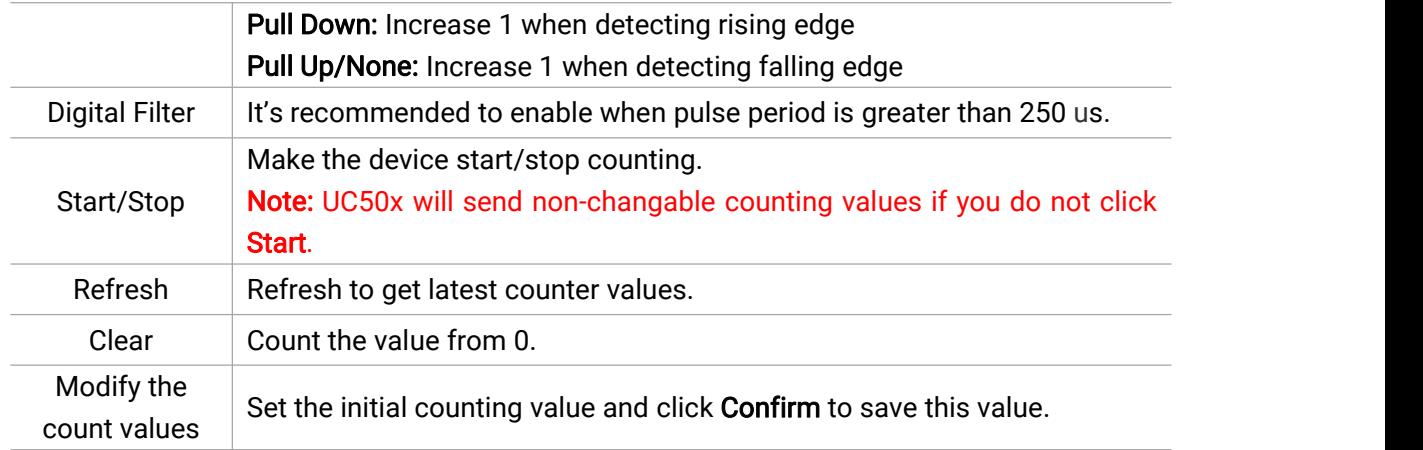

#### Note:

Milesight

1) Reboot or re-join will not affect the counting.

2) The pulse value supports to clear manually via ToolBox or downlink command, or clear automatically when it calculates to max value: 4294967295 (0xffffffff).

#### <span id="page-26-0"></span>4.3.6 SDI-12

1. Connect SDI-12 sensor to SDI-12 port on interface 2. If the SDI-12 device requires power from

the UC50x, connect the power cable of SDI-12 device to power output on interface 2.

2. Go to Device > Setting > SDI-12 Settings and attach phone to read current settings.

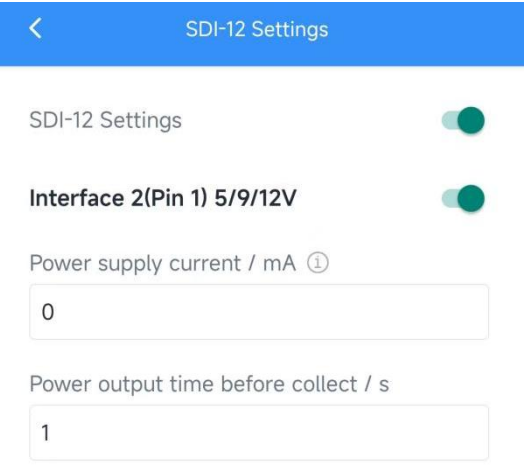

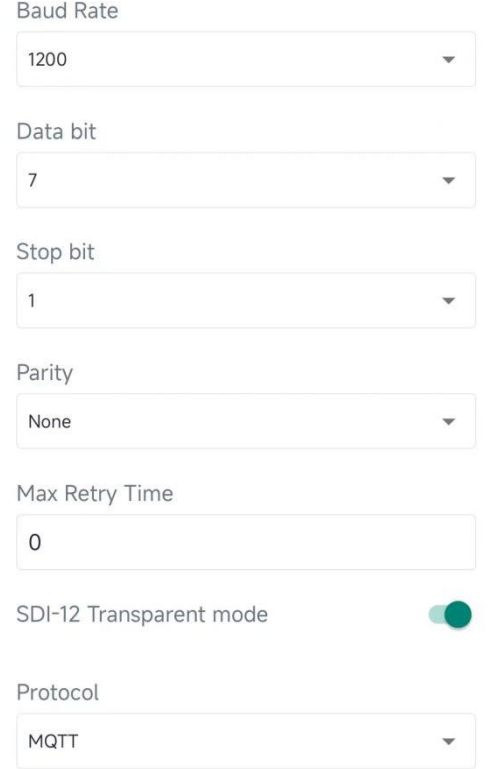

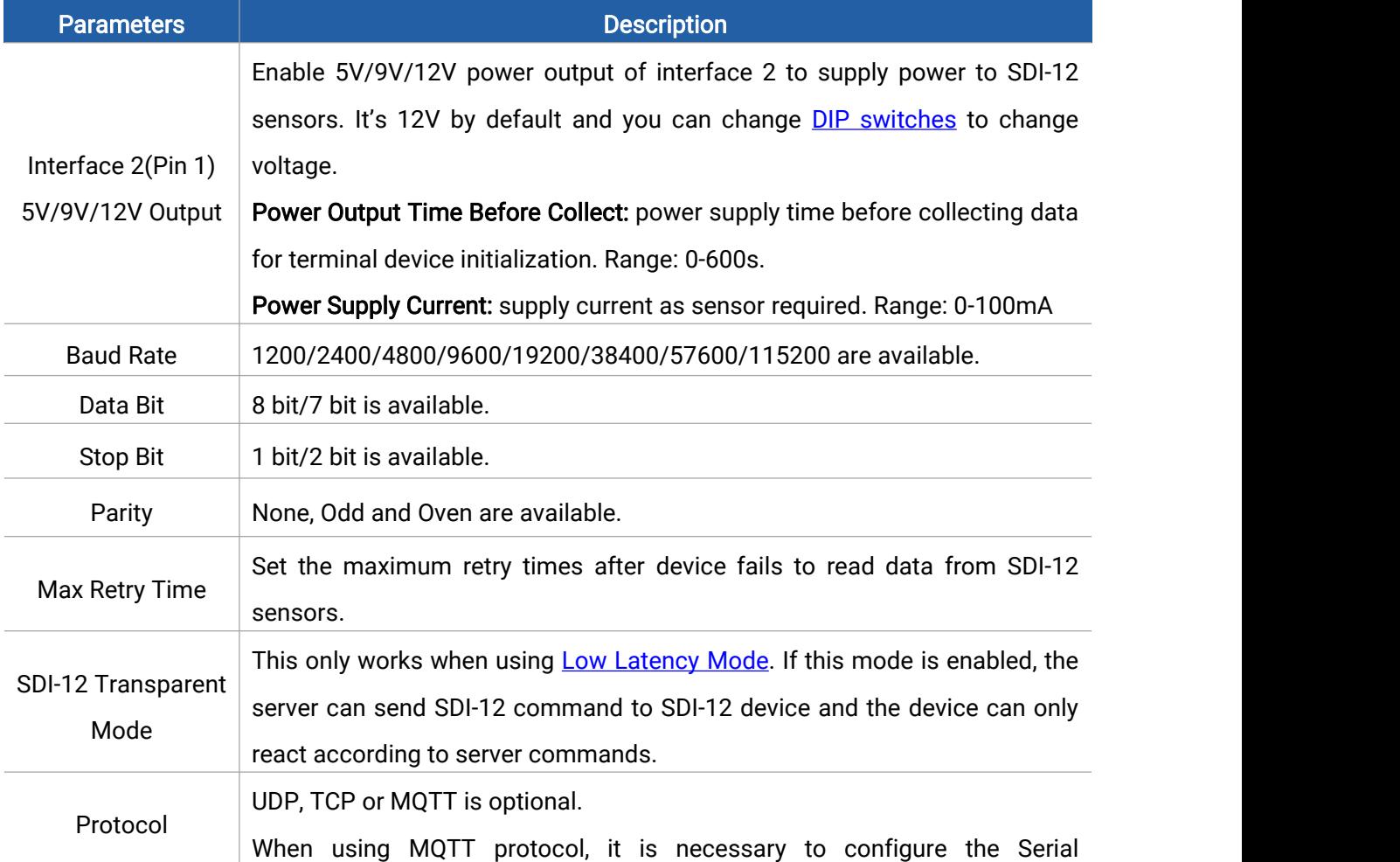

Milesight

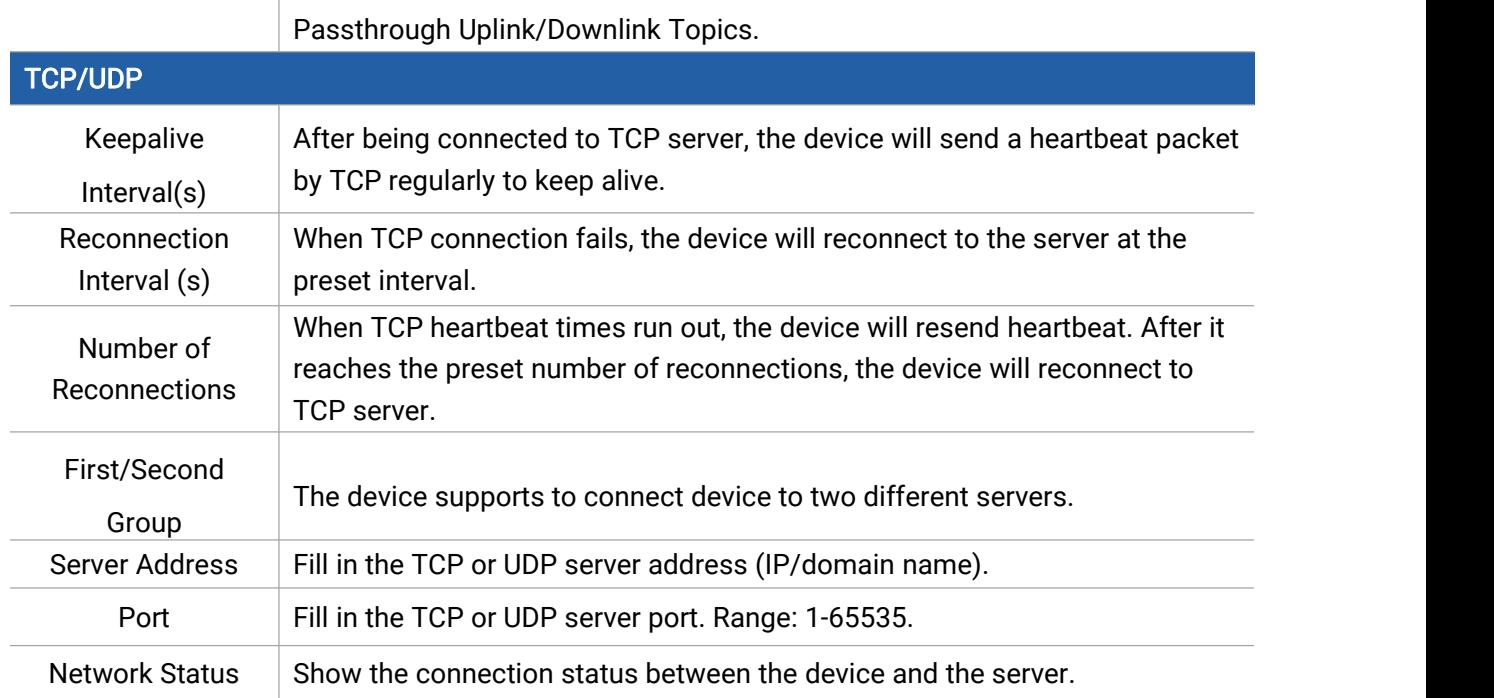

3. Click "+" to add channels, then attach phone to device to read the address of SDI-12 sensor.

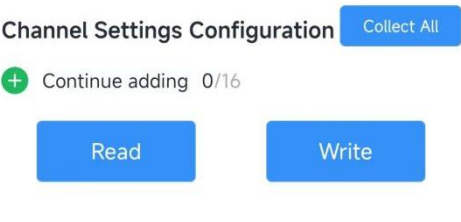

4. Configure the SDI-12 channel and save the settings.

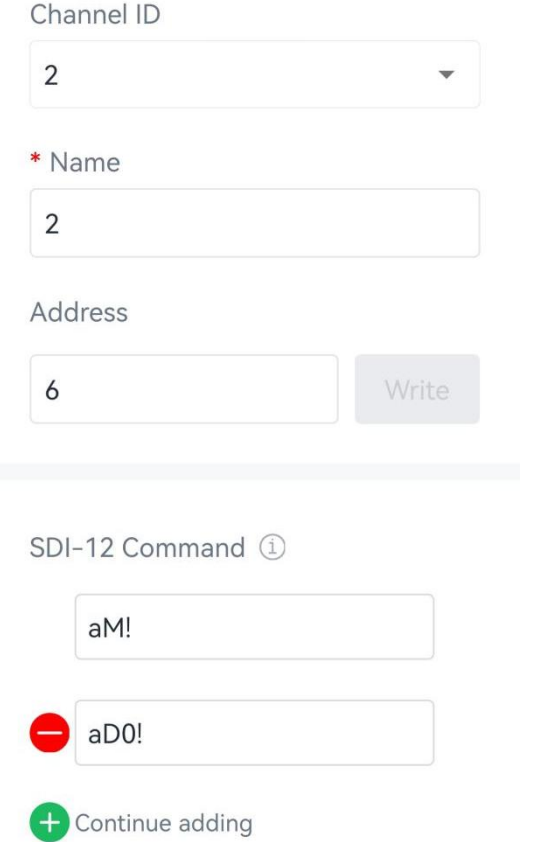

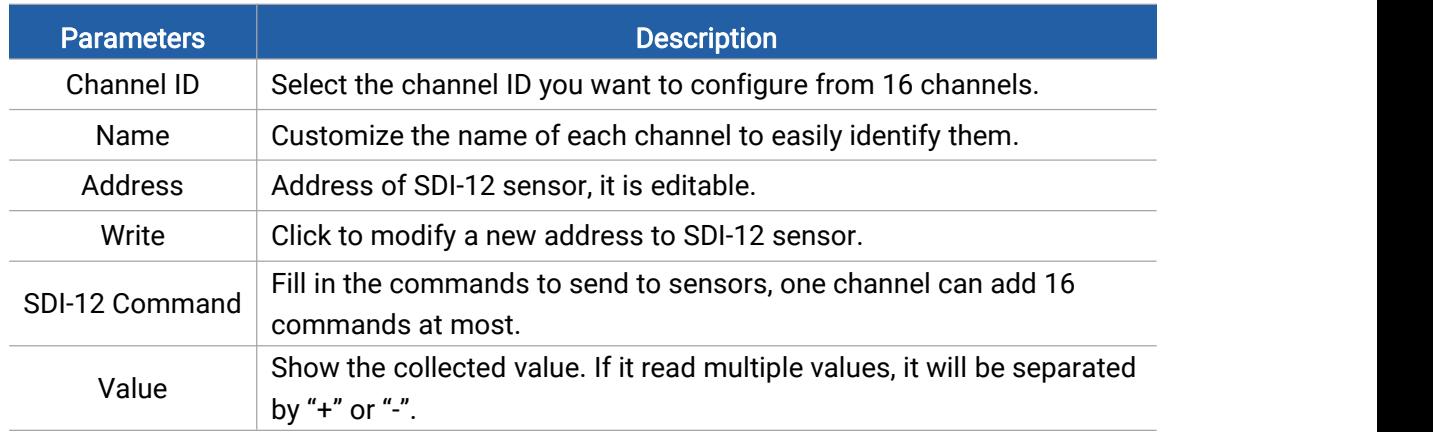

5. Click Collect and attach smart phone to the device to collect data, then click Fetch to read the data. You can also tap Collect All and Fetch All to fetch all channel data.

6. Click Write to save all SDI-12 settings.

### <span id="page-29-0"></span>4.4 Alarm Settings

UC50x supports configuring commands to send alarm packets to servers. Each device can be added 16 threshold alarm commands at most.

1. Go to Device > Setting > Rule Engine to add commands.

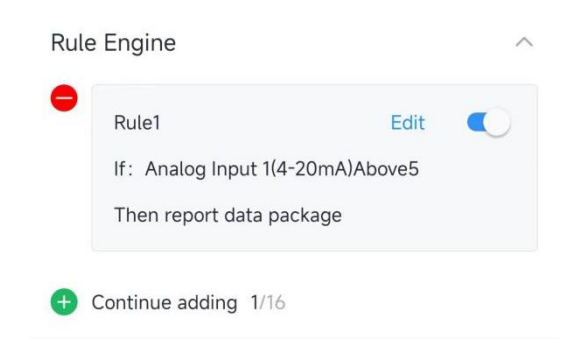

2. Set an IF condition including the analog input values or RS485 Modbus channel values. When the value matches the condition, the device will report an alarm packet.

Note: the device will only send the alarm once. Only when the value turns back to normal and triggers the condition again, it will send a new alarm.

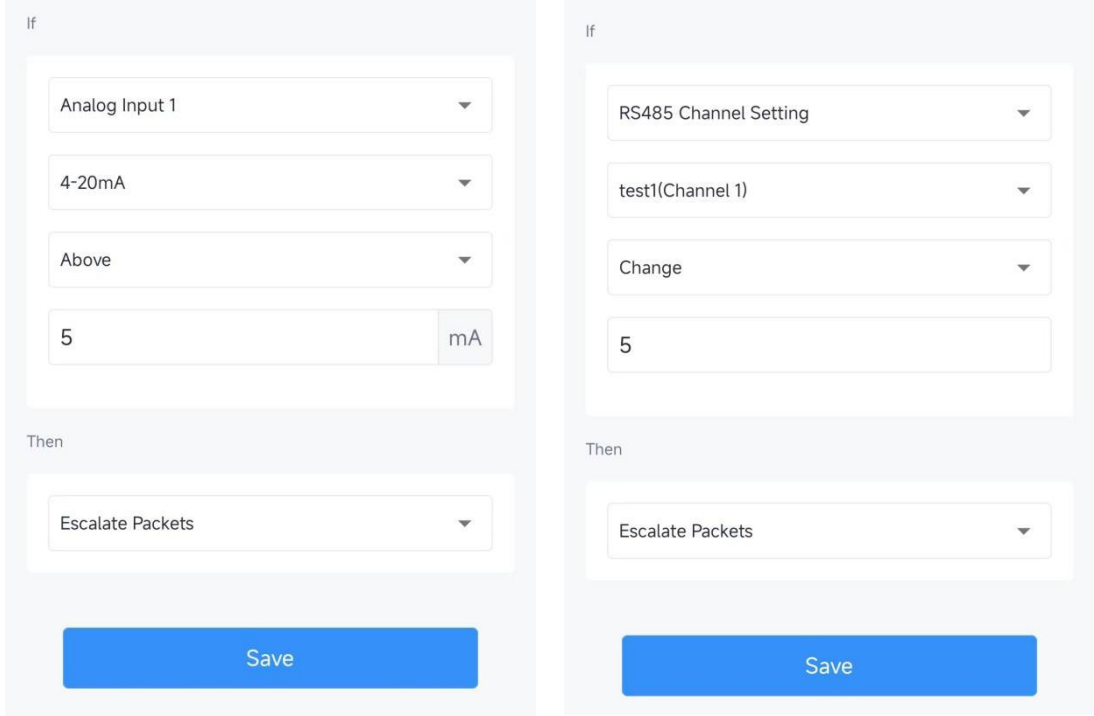

3. After setting all commands, click Save to write the settings.

#### <span id="page-30-0"></span>4.5 Data Storage

UC50x series supports storing data records locally and exports data via ToolBox App. The device will record the data according to the reporting interval even if it is not connected to a network.

1. Ensure the device time is correct. This time can be synced from cellular operator

automatically or ToolBox App manually.

Milesight

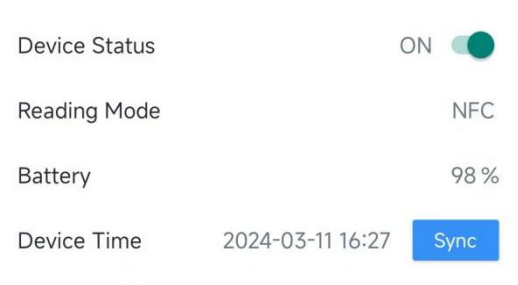

2. Go to Device > Settings > General Settings of ToolBox App to enable data storage feature.

3. Go to Device > Maintenance of ToolBox App, click Export, then select the data time range and click Save to export data.

Note: ToolBox App can only export the last 14 days' data.

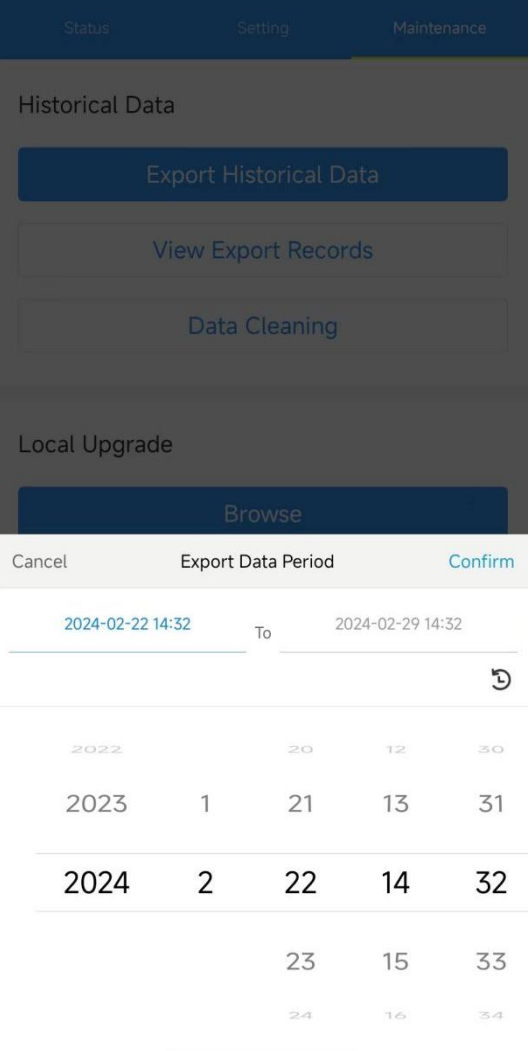

4. Click Clear to clear all stored data inside the device if necessary.

#### <span id="page-32-0"></span>4.6 Maintenance

#### <span id="page-32-1"></span>4.6.1 Upgrade

- 1. Download firmware from Milesight official website to your smart phone.
- 2. Open ToolBox App and click Browse to import firmware and upgrade the device.<br>Note:

Milesight

- 1) Operation on ToolBox is not supported during the upgrade.
- 2) Only Android version ToolBox supports the upgrade feature.

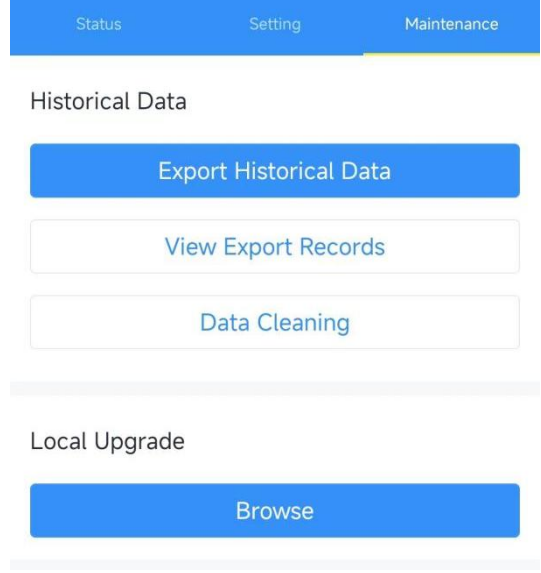

#### <span id="page-32-2"></span>4.6.2 Backup

UC50x devices support configuration backup for easy and quick device configuration in bulk.

Backup is allowed only for devices with the same model.

1. Go to Template page on the App and save current settings as a template. You can also edit the template file.

2. Select one template file which saved in the smart phone and click Write, then attach to another device to write configuration.

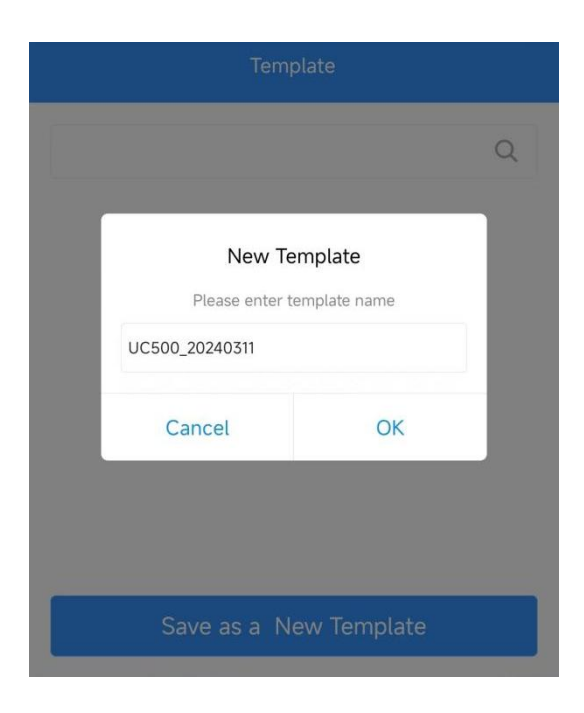

#### <span id="page-33-0"></span>4.6.3 Reset to Factory Default

Please select one of following methods to reset device:

Via Hardware: Open the case of UC50x and hold on power button more than 10s.

Via ToolBox App: Go to Device > Maintenance to click Restore Factory Settings, then attach smart phone with NFC area to UC50x to complete reset.

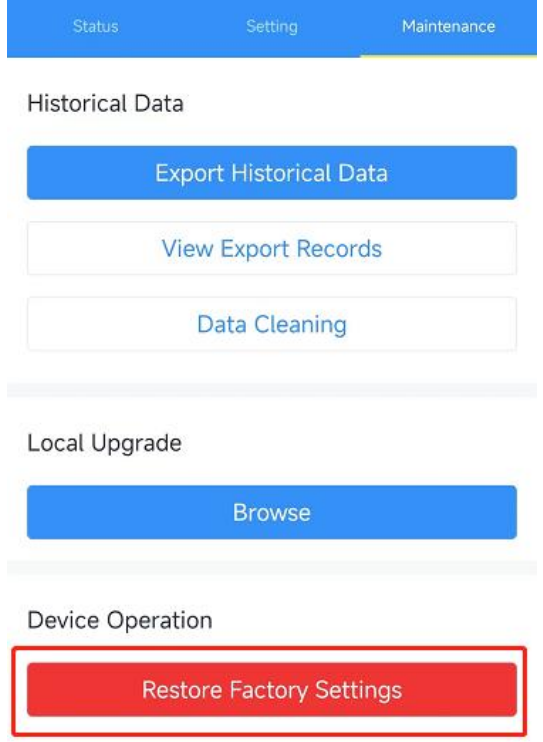

 $\overline{34}$ 

### <span id="page-34-0"></span>5. Installation

Milesight

UC50x series support wall mounting or pole mounting. Before installation, make sure you have the mounting bracket, wall or pole mounting kits and other required tools.

#### Wall Mounting:

1. Fix the wall plugs into the wall, then fix the mounting bracket to the wall plugs with screws.

2. Put the device on the mounting bracket, then fix the bottom of the device to the bracket with a fixing screw. It's necessary to fix this bracket to device, or it will affect the signal.

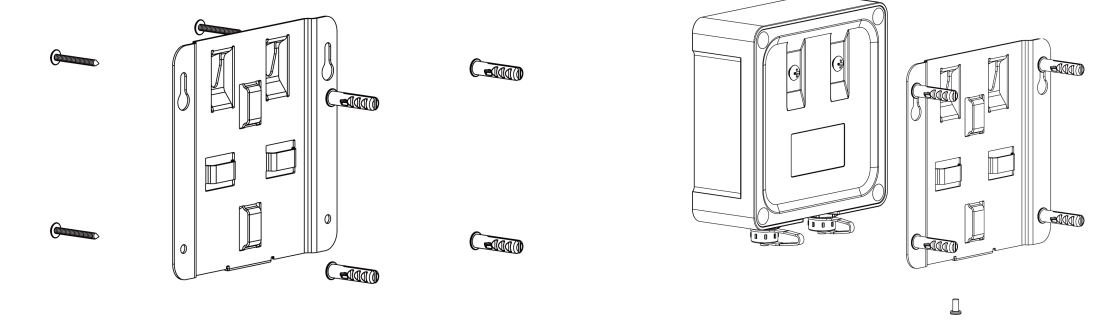

#### Pole Mounting:

1. Straighten out the hose clamp and slide it through the rectangular rings in the mounting bracket, wrap the hose clamp around the pole. After that use a screwdriver to tighten the locking mechanism by turning it clockwise.

2. Put the device on the mounting bracket, then fix the bottom of the device to the bracket with

a fixing screw. It's necessary to fix this bracketto device, or it will affect the signal.

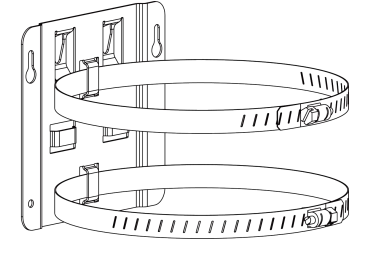

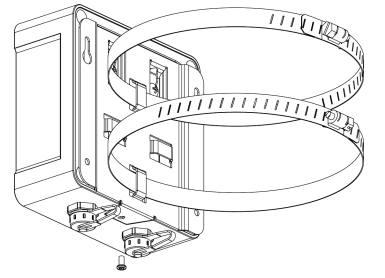

### <span id="page-34-1"></span>6. Device Payload

Please refer to the UC50x Series (LTE Version) Communication Protocol, for decoders of Milesight IoT products please click [here](https://github.com/Milesight-IoT/SensorDecoders).